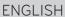

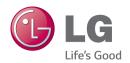

User Guide

LG G Pad 8.0

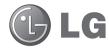

# User Guide

- Screen displays and illustrations may differ from those you see on actual device.
- Some of the contents of this guide may not apply to your device, depending on the software and your service provider. All information in this document is subject to change without notice.
- This device is not suitable for people who have a visual impairment due to the touch screen keyboard.
- Copyright ©2014 LG Electronics, Inc. All rights reserved. LG and the LG logo are registered trademarks of LG Group and its related entities. All other trademarks are the property of their respective owners.
- Google<sup>™</sup>, Google Maps<sup>™</sup>, Gmail<sup>™</sup>, YouTube<sup>™</sup>, Hangouts<sup>™</sup> and Google Play<sup>™</sup> are trademarks of Google, Inc.

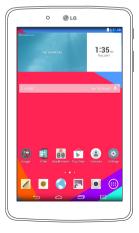

# Table of contents

| About this user guide  About this user guide  Trademarks           | 5                    |
|--------------------------------------------------------------------|----------------------|
| DivX HD                                                            |                      |
| Important notice                                                   | 7                    |
| Getting to know your device                                        |                      |
| Tablet Overview                                                    | 11                   |
| Charging your tablet                                               | 13                   |
| Optimizing Battery Life                                            | 14                   |
| To extend the life of your battery                                 | 14                   |
| To view the battery charge level                                   | 15                   |
| To monitor and control what uses                                   |                      |
| the battery                                                        |                      |
| Inserting a microSD card                                           | 15                   |
| Removing the microSD card                                          | 16                   |
| Formatting the microSD card                                        | 17                   |
|                                                                    |                      |
| Locking and unlocking the screen.                                  |                      |
| Locking and unlocking the screen.  Turning the screen on using the |                      |
| Turning the screen on using the                                    |                      |
| Turning the screen on using the KnockON feature                    | 17<br>18             |
| Turning the screen on using the KnockON feature                    | 17<br>18             |
| Turning the screen on using the KnockON feature                    | 17<br>18             |
| Turning the screen on using the KnockON feature                    | 18<br>18<br>18       |
| Turning the screen on using the KnockON feature                    | 17<br>18<br>18<br>20 |
| Turning the screen on using the KnockON feature                    | 18182020             |
| Turning the screen on using the KnockON feature                    | 1818202020           |
| Turning the screen on using the KnockON feature                    | 181820202020         |
| Turning the screen on using the KnockON feature                    | 1718202020202020     |
| Turning the screen on using the KnockON feature                    | 171820202021         |

| Rotate the screen                            | 21   |
|----------------------------------------------|------|
| Home screen                                  | 21   |
| Customizing the Home screen                  | . 23 |
| Opening, switching, and stopping             |      |
| apps                                         |      |
| Using Dual Window                            | .24  |
| Customizing app icons on the                 | 25   |
| Home screen                                  |      |
| Quick access                                 |      |
| Notifications                                |      |
| Accessing notifications                      | 21   |
| Quick Settings on the Notifications<br>Panel | 27   |
| To rearrange Quick Setting                   | 1    |
| options on the Notification Panel            | 28   |
| QSlide apps on the Notifications             |      |
| Panel                                        | . 28 |
| Jsing the QSlide apps                        | . 28 |
| Notification icons on the Status             |      |
| Bar                                          | . 28 |
| Multiple Users                               | .30  |
| QSlide                                       | 31   |
| Capturing a Screenshot                       | 33   |
| Jsing QuickMemo+ to capture a                |      |
| screenshot                                   | . 33 |
| Using Capture plus to capture a              |      |
| screenshot of the browser                    |      |
| Text Input Methods                           | .34  |
| Enter suggested word using                   | 2.4  |
| gesture control                              |      |
| Entering special characters                  | . ၁၁ |

| Google account setup36                 | Contacts                          |      |
|----------------------------------------|-----------------------------------|------|
| Connecting to Networks and             | Searching for a contact           |      |
| Devices                                | Adding a new contact              |      |
| Wi-Fi37                                | Favorite Contacts                 |      |
| Connecting to Wi-Fi networks37         | Creating a group                  | 41   |
| Turning Wi-Fi on and connecting        | Email                             | . 48 |
| to a Wi-Fi network37                   | Managing an email account         | 48   |
| Bluetooth38                            | Working with account folders      | 49   |
| Turning on Bluetooth and pairing up    | Composing and sending email       | 49   |
| your tablet with a Bluetooth device 38 | Receiving emails                  | 49   |
| Send data using the Bluetooth          |                                   |      |
| feature39                              | Entertainment                     |      |
| Receive data using the Bluetooth       | Camera                            |      |
| feature                                | Getting to know the viewfinder    |      |
| SmartShare40                           | Using the advanced settings       |      |
| Enjoying the content via a variety     | Taking a photo                    |      |
| of devices                             | To zoom in or out                 |      |
| Playing/Sending40                      | Gesture shot                      | 52   |
| Enjoying the content from Nearby       | Once you've taken a photo         | 52   |
| devices40                              | Viewing your saved photos         | 54   |
| Connecting devices                     | Recording a video                 | 54   |
| Searching other devices41              | Watching your saved videos        | 54   |
| Using the content from the Cloud41     | Gallery                           | 55   |
| Using the Cloud41                      | Viewing pictures                  | 55   |
| QPair41                                | Playing videos                    | 56   |
| PC connections with a USB cable44      | Deleting images and videos        | 56   |
| Transferring music, photos and         | Setting as wallpaper              | 56   |
| videos using the Media device          | Slideshow                         | 56   |
| (MTP) mode                             | Videos                            | 57   |
| Synchronize with Windows Media Player  | Playing a video                   | 57   |
| PC connections with a USB cable        | Music                             |      |
| for Mac OS X users45                   | Transfer music using Media device |      |
| 157 11.55 55 77 65675                  | (MTP) mode                        | 58   |

| Playing a song5               | 9 DEVICE                 |
|-------------------------------|--------------------------|
| Tools                         | PERSON                   |
|                               | SYSIEN                   |
| QuickMemo+6 QuickRemote6      |                          |
| -                             |                          |
| Clock6                        |                          |
| Calculator6                   |                          |
| Calendar6                     |                          |
| Tasks6                        | _                        |
| File Manager6                 |                          |
| Voice Recorder6               | Tablet so                |
| POLARIS Office 56             | Tablet so                |
| Google+7                      | l (a table               |
| LG SmartWorld7                | Over-the                 |
| The Web7                      | 2                        |
| Browser7                      | Accessori                |
| Opening a page7               | 2 Troublesh              |
| Bookmarks7                    | '3                       |
| History                       | $\frac{1}{3}$ For Your S |
| Using Reader mode7            | '3                       |
| Using QSlide7                 | '3                       |
| Download files7               | '3                       |
| Chrome7                       | 3                        |
| Viewing web pages             | 4                        |
| Opening a page                |                          |
| Searching the web by voice7   |                          |
| Syncing with other devices7   |                          |
| Adding and viewing bookmarks7 |                          |
| Chrome Options menu7          |                          |
| •                             |                          |
| Settings7                     |                          |
| Access the Settings menu      |                          |
| WIRELESS NETWORKS7            | 6                        |

| 59              | DEVICE78                       |  |
|-----------------|--------------------------------|--|
| 61              | PERSONAL                       |  |
| 63              | LG Backup 88                   |  |
| 64              | About backing up and restoring |  |
| 65              | device data88                  |  |
| 65              | Backup your tablet data89      |  |
| 66              | Scheduling automatic backups89 |  |
| 67              | Restoring tablet data89        |  |
| 68<br>69<br>70  | Tablet software update         |  |
| <b>72</b><br>72 | Accessories93                  |  |
| 72              | Troubleshooting94              |  |
| 73<br>73        | For Your Safety96              |  |

# About this user guide

# About this user guide

- Before using your device, please carefully read this manual. This will ensure that you use your device safely and correctly.
- Some of the images and screenshots provided in this guide may appear differently on your tablet.
- Your content may differ from the final product, or from software supplied by service providers or carriers, This content may be subject to change without prior notice. For the latest version of this manual, please visit the LG website at www.lg.com.
- Your device's applications and their functions may vary by country, region, or hardware specifications. LG cannot be held liable for any performance issues resulting from the use of applications developed by providers other than LG.
- LG cannot be held liable for performance or incompatibility issues resulting from edited registry settings being edited or operating system software being modified. Any attempt to customize your operating system may cause the device or its applications to not work as they should.
- Software, audio, wallpaper, images, and other media supplied with your
  device are licensed for limited use. If you extract and use these materials
  for commercial or other purposes is, you may be infringing copyright laws.
   As a user, you are fully are entirely responsible for the illegal use of media.
- Additional charges may be applied for data services, such as messaging, uploading and downloading, auto-syncing, or using location services. To avoid additional charges, select a data plan to is suitable for your needs. Contact your service provider to obtain additional details.

## **Trademarks**

- LG and the LG logo are registered trademarks of LG Electronics.
- All other trademarks and copyrights are the property of their respective owners.

# DivX HD HD

**ABOUT DIVX VIDEO:** DivX® is a digital video format created by DivX, LLC, a subsidiary of Rovi Corporation. This is an official DivX Certified® device that has passed rigorous testing to verify that it plays DivX video. Visit divx.com for more information and software tools to convert your files into DivX videos.

**ABOUT DIVX VIDEO-ON-DEMAND:** This DivX Certified® device must be registered in order to play purchased DivX Video-on-Demand (VOD) movies. To obtain your registration code, locate the DivX VOD section in your device setup menu. Go to vod.divx.com for more information on how to complete your registration.

DivX Certified® to play DivX® video up to HD 720p, including premium content.

DivX®, DivX Certified® and associated logos are trademarks of Rovi Corporation or its subsidiaries and are used under license.

#### Notice: Open Source Software

To obtain the corresponding source code under GPL, LGPL, MPL and other open source licences, please visit http://opensource.lge.com/ All referred licence terms, disclaimers and notices are available for download with the source code.

# Important notice

# Please read this before you start using your tablet!

Please check to see whether any problems you encountered with your tablet are described in this section before taking the tablet in for service or calling a service representative.

# 1. Tablet Memory

You need to check your tablet memory and delete some data, such as applications, to make more memory available.

#### To uninstall applications:

- 1 Tap 📤 > 🎟 > Apps tab > Settings 🤢 > Apps.
- 2 Once all of the applications appear, select the application you want to uninstall.
- 3 Tap Uninstall and OK to confirm.

# 2. Before installing an open source application and operating system (OS)

## **⚠** WARNING

If you install and use an OS other than the one provided by the manufacturer it may cause your tablet to malfunction. In addition, your tablet will no longer be covered by the warranty.

# **⚠** WARNING

To protect your tablet and personal data, only download applications from trusted sources, such as Play Store. If there are improperly installed applications on your tablet, the tablet may not work normally or a serious error may occur. You must uninstall those applications and all associated data and settings from the tablet.

# 3. Using a Screen Lock

Set an screen lock to secure your tablet. Tap 
Settings 
Settings 
Settings 
Settings 
Settings 
Settings 
Settings 
Settings 
Settings 
Settings 
Settings 
Settings 
Settings 
Settings 
Settings 
Settings 
Settings 
Settings 
Settings 
Settings 
Settings 
Settings 
Settings 
Settings 
Settings 
Settings 
Settings 
Settings 
Settings 
Settings 
Settings 
Settings 
Settings 
Settings 
Settings 
Settings 
Settings 
Settings 
Settings 
Settings 
Settings 
Settings 
Settings 
Settings 
Settings 
Settings 
Settings 
Settings 
Settings 
Settings 
Settings 
Settings 
Settings 
Settings 
Settings 
Settings 
Settings 
Settings 
Settings 
Settings 
Settings 
Settings 
Settings 
Settings 
Settings 
Settings 
Settings 
Settings 
Settings 
Settings 
Settings 
Settings 
Settings 
Settings 
Settings 
Settings 
Settings 
Settings 
Settings 
Settings 
Settings 
Settings 
Settings 
Settings 
Settings 
Settings 
Settings 
Settings 
Settings 
Settings 
Settings 
Settings 
Settings 
Settings 
Settings 
Settings 
Settings 
Settings 
Settings 
Settings 
Settings 
Settings 
Settings 
Settings 
Settings 
Settings 
Settings 
Settings 
Settings 
Settings 
Settings 
Settings 
Settings 
Settings 
Settings 
Settings 
Settings 
Settings 
Settings 
Settings 
Settings 
Settings 
Settings 
Settings 
Settings 
Settings 
Settings 
Settings 
Settings 
Settings 
Settings 
Settings 
Settings 
Settings 
Settings 
Settings 
Settings 
Settings 
Settings 
Settings 
Settings 
Settings 
Settings 
Settings 
Settings 
Settings 
Settings 
Settings 
Settings 
Settings 
Settings 
Settings 
Settings 
Settings 
Settings 
Settings 
Settings 
Settings 
Settings 
Settings 
Settings 
Settings 
Settings 
Settings 
Settings 
Settings 
Settings 
Settings 
Settings 
Settings 
Settings 
Settings 
Settings 
Settings 
Settings 
Settings 
Settings 
Settings 
Settings 
Settings 
Settings 
Settings 
Settings 
Settings 
Settings 
Settings 
Settings 
Settings 
Settings 
Settings 
Settings 
Settings 
Settings 
Settings 
Settings 
Settings 
Settings 
Settings 
Settings 
Settings

Caution: Create or sign into a Google account before setting a screen lock and remember the Backup PIN you created when creating your screen lock.

## **↑** WARNING

#### Precautions to take when using a screen lock.

It is very important to remember the screen lock you set. You will not be able to access your tablet if you use an incorrect screen lock 5 times. You have 5 opportunities to enter your unlock pattern, PIN or password. If you have used all 5 opportunities, you can try again after 30 seconds.

#### When you can't recall your Pattern, PIN or Password:

#### < If you have forgotten your pattern >

If you logged in to your Google account on the tablet but failed to enter the correct pattern 5 times, tap the **Forgot pattern?** button at the bottom of the screen. You are then required to log in with your Google Account or you have to enter the Backup PIN which you entered when creating your Pattern Lock.

If you have not created a Google account on the tablet or you forgot the Backup PIN, you have to perform a hard reset.

#### < If you have forgotten your PIN or Password >

If you forget your PIN or Password, you will need to perform a hard reset.

Caution: If you perform a hard reset, all user applications and user data will be deleted.

**NOTE:** If you have not logged into your Google Account and have forgotten your Pattern, you will need to enter your Backup PIN.

# 4. Using the Hard Reset (Factory Reset)

If your tablet does not restore to its original condition, use a Hard Reset (Factory Reset) to initialize it.

- 1 Turn the tablet off.
- 2 Press and hold the Volume Down Key | first, then press and hold the Power/Lock Key | on the right side of the tablet until the LG logo is displayed.
- 3 Release all of the keys when the LG logo is displayed.
- 4 Immediately press and hold the Power/Lock Key [] + Volume Up Key [] + Volume Down Key [] at the same time.

- 5 Release all keys when the Factory hard reset screen is displayed.
- 6 Press either of the Volume Keys ↑ ↓ to move the cursor to Yes, then press the Power/Lock Key ↑ to continue.
- **7** Press either of the **Volume Keys** ¶ U to move the cursor to **Yes** once again, then press the **Power/Lock Key** ∏ to confirm.
- 8 Your device will perform a hard reset.

# **⚠** WARNING

If you perform a Hard Reset, all user applications, user data and DRM licenses will be deleted. Please remember to backup any important data before performing a Hard Reset.

### 5. When the screen freezes

If the screen freezes or the tablet does not respond when you try to operate it: Press and hold the Power/Lock Key [] for over 8 seconds until the LG logo is displayed to restart your tablet. If it still does not work, please contact the service center.

# Getting to know your device

#### **Tablet Overview**

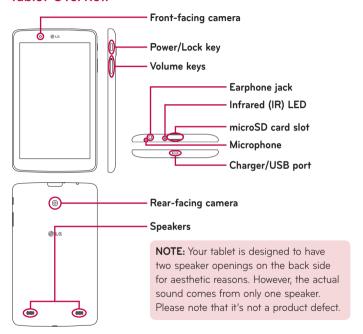

**NOTE:** Make sure that the microphone is not blocked when recording a video or audio clip.

| Front-facing camera | Use to take pictures and record videos of yourself. You can also use this for video chatting. Keep it clean for optimal performance.                     |
|---------------------|----------------------------------------------------------------------------------------------------|
| Power/Lock key      | Press to lock/unlock the screen. Press and hold to turn the tablet on/off, restart it, activate/deactivate airplane mode, and change the sound settings. |
| Volume keys         | Allow you to adjust the media volumes. Press and hold both keys at the same time to access the QuickMemo+ feature.                                       |
| Earphone jack       | Allows you to plug in an optional headset for convenient, hands-free conversations. You can also plug in headphones to listen to music.                  |
| Infrared (IR) LED   | Used as a sensor for the QuickRemote app.                                                                                                    |
| microSD card slot   | Insert a microSD Card for storing files such as music, videos and photos.                                                                                |
| Microphone          | Records your voice and allows use for voice-<br>activated functions.                                                                                     |
| Charger/USB port    | Allows you to connect the tablet and the USB cable for use with the charger adapter, your PC, or other compatible accessories.                           |
| Rear-facing camera  | Use to take photos and record videos. Keep it clean for optimal performance.                                                                             |
| Speakers            | Use to listen to the audio from the selected function (e.g., music, videos, sound clips, etc.).                                                          |

# **⚠** WARNING

Placing a heavy object on the tablet or sitting on it can damage the LCD and touch screen functions.

#### TIP!

- Tap the Menu icon i whenever you open an application to check what options are available.
- If the device is locked and does not work, press and hold the Power/ Lock Key [] for over 8 seconds until LG logo is displayed to restart your tablet.

# Charging your tablet

A USB adapter, which is included with your tablet, is used to charge the battery. Before using your tablet for the first time, make sure the battery is fully charged.

**NOTE:** Your device has an internal rechargeable battery. For your safety, do not remove the battery incorporated in the product.

**Warning!** If the touch screen does not function while the tablet's in the process of charging, this may be due to an unstable power supply. If this occurs, disconnect the USB cable from the device or unplug the USB adapter from the power outlet.

- 1 Connect the USB adapter and USB cable.
- 2 Plug the USB cable (as shown below) into the tablet's Charger/USB port.
- 3 Plug the charger into an electrical socket.

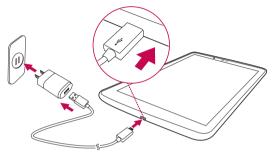

**NOTE:** The battery must be fully charged initially to improve battery lifetime.

# **Optimizing Battery Life**

You can extend your battery's life between charges by turning off features that you don't need to run constantly in the background. You can also monitor how applications and system resources consume battery power.

### To extend the life of your battery

- Turn off radio communications that you aren't using, such as Wi-Fi, Bluetooth, or GPS.
- Lower screen brightness and set a shorter screen timeout.

- Turn off automatic syncing for Gmail™, Calendar, Contacts, and other applications.
- Some applications you have downloaded may cause your battery power to be reduced.
- While using downloaded applications, check the battery charged level.

## To view the battery charge level

- 1 From the Home screen, tap Apps (iii) > Settings (iii) > About tablet > Battery.
- 2 The battery status (charging or discharging) and level are displayed on the top menu of the screen.

## To monitor and control what uses the battery

- 1 From the Home screen, tap Apps (iii) > Settings (iii) > About tablet > Battery > Battery use.
- 2 The screen displays battery usage time and also lists applications or services using battery power from greatest amount to least.

# Inserting a microSD card

Your device supports the use of microSD memory cards of up to 32 GB capacity. Multimedia contents can be saved in the microSD card.

1 Place your fingernail in the cutout and gently pull the memory card slot cover to remove it

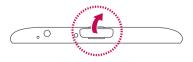

2 Insert the memory card into the slot with the contacts facing towards the screen. Carefully push the memory card slot cover into the tablet to close it.

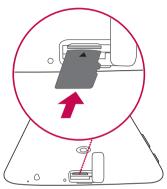

# Removing the microSD card

To safely remove the microSD card from your tablet, first you need to unmount it.

- 1 From the Home screen, tap Apps (a) > Settings (b) > Storage > Unmount SD card.
- **2** Open the microSD card tray and push the card in to release it.
- 3 Gently pull the microSD card from the slot.

**Warning!** Do not remove the microSD card without unmounting it first. Otherwise, it may damage the microSD card as well as your tablet, and the data stored on the microSD card may be corrupted.

# Formatting the microSD card

**Warning!** All files stored on your microSD card are deleted when you format the card.

- 1 From the Home screen, tap Apps 🐵 > Settings 🍪 > Storage.
- 2 Tap Erase SD card (twice).
- 3 If you set an unlock pattern, enter it and tap Erase everything. The card will then be formatted and ready to use.

**NOTE:** If there is content on your microSD card, the folder structure may be different after formatting since all the files will have been deleted.

# Locking and unlocking the screen

If you do not use the tablet for a while, the screen will be automatically turned off and locked. This helps to prevent accidental touches and saves battery power. When you are not using the your tablet, press the **Power/Lock Key**  $\parallel$  to lock your tablet.

If there are any programs running when you lock your screen, they may be still running in Lock mode. It is recommended that you exit all programs before entering Lock mode to avoid unnecessary charges (e.g. web access, data communications).

To wake up your tablet, press the **Power/Lock Key** ∫. The Lock screen will appear. Touch and slide the Lock screen in any direction to unlock your Home screen. The last screen you viewed will open.

## Turning the screen on using the KnockON feature

The KnockON feature allows you to double-tap the screen to easily turn the screen on or off.

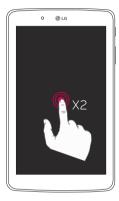

- Quickly double-tap the center of the screen to turn the screen on.
- Quickly double-tap the Status Bar, an empty area on the Home screen, or the Lock screen to turn the screen off.

## Unlocking your screen using the Knock Code feature

The Knock Code feature allows you to create your own unlock code using a combination of knocks (or taps) on the screen.

 While the screen is off, tap the same sequence you established anywhere on the screen. The Home screen will be accessed directly.

#### To activate Knock Code feature

- 1 From the Home screen, tap Apps (iii) > Settings (iii) > Display > Lock screen > Select screen lock > Knock Code.
- 2 This opens a screen that will guide you through how to select the unlock sequence. You have to create a backup PIN as a safety measure in case you forget your unlock sequence.

# Your Home screen

# Touch screen tips

Here are some tips on how to navigate on your tablet.

#### NOTE:

- To select an item, touch the center of the icon.
- Do not press too hard; the touch screen is sensitive enough to pick up a light, yet firm touch.
- Use the tip of your finger to touch the option you want. Be careful not to touch any other keys.

### Tap or touch

A single finger tap selects items, links, shortcuts and letters on the on-screen keyboard.

#### Touch and hold

Touch and hold an item on the screen by touching it and not lifting your finger until an action occurs. For example, to open a contact's available options, touch and hold the contact in the Contacts list until the context menu opens.

### Drag

Touch and hold an item for a moment and then, without lifting your finger, move your finger on the screen until you reach the target position. You can drag items on the Home screen to reposition them.

## Swipe or slide

To swipe or slide, quickly move your finger across the surface of the screen, without pausing when you first touch it (so you don't drag an item instead). For example, you can slide the screen up or down to scroll through a list, or browse through the different Home screen canvases by swiping from left to right (and vice versa).

## Double-tap

Double-tap to zoom on a webpage or a map. For example, quickly double-tap a section of a webpage to adjust that section to fit the width of the screen. You can also double-tap to zoom in and out when viewing a picture and when using Maps. Double-tap a word to highlight it. Double-tap can also activate the KnockON feature to turn the touchscreen on or off.

#### Pinch-to-Zoom

Use your index finger and thumb in a pinching or spreading motion to zoom in or out when using the browser, Maps, or when browsing pictures.

#### Rotate the screen

From many applications and menus, the orientation of the screen adjusts to the device's physical orientation.

## Home screen

Simply swipe your finger to the left or right to view the panels. You can customize each panel with apps, downloads, widgets and wallpapers.

The Quick Keys are available at the bottom part of the Home screen and provide easy, one-touch access to the functions you use the most.

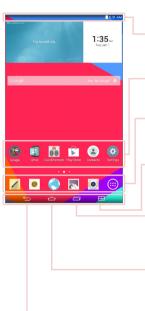

**Status Bar** – Shows device status information, including the time, Wi-Fi signal strength, battery status, and notification icons.

**Application icons** – Tap an icon (application, widget, folder, etc.) to open and use it.

**Quick Keys** – Provide easy, one-touch access to the functions used most often.

**Dual Window Key** – Tap to change to dual window mode. It allows you to manage two different apps at the same time by splitting the screen in two.

**Recent Apps Key** – Tap to display recently used applications. You can also touch and hold it to display the Menu options in applications.

Home Key – Returns to the Home screen (or returns to your default Home screen canvas from any of the Home screen extension canvases). Touch and hold it to access Google Now.

**Back Key** – Returns to the previous screen. Also closes pop-up items such as menus, dialog boxes, and the on-screen keyboard. Touch and hold it to access Dual window.

#### Customizing the Home screen

You can customize your Home screen by adding apps, downloads, widgets or wallpapers. For more convenience using your tablet, add your favorite apps and widgets to the Home screen.

#### To add items on your Home screen:

- 1 Touch and hold the empty part of the Home screen.
- **2** Tap the **Apps** or **Widgets** tab.
- 3 Drag the desired item to the desired location and lift your finger.

#### To remove an item from the Home screen:

Touch and hold the icon you want to remove, drag it to  $\bigcirc$ , and lift your finger.

TIP! To add an application icon to the Home screen from the Apps screen, touch and hold the application you want to add and drag it to the desired location.

TIP! You can add several app icons in a folder. Drop one app icon over another one on a Home screen, and a folder will be created.

# Opening, switching, and stopping apps

Tap to display recently used applications. You can keep multiple apps running at the same time, and switch between several open apps. You can also manually stop apps from running.

# **Using Dual Window**

The Dual Window feature splits the screen to enable multi-tasking, drag and drop interaction, auto-linking and recently used apps.

1 Touch to split the screen or touch and hold the until the app list is displayed.

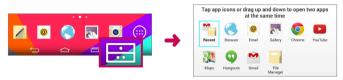

- 2 Touch or drag an app icon to the desired space.
- 3 Tap 10 to display the following options. You can also drag the tabs to change the size of the windows.
  - Switch two screens.
  - Change the apps list.
  - Full screen view.
  - Close the apps.

#### To disable the Dual Window feature

- 1 Tap > Apps > Settings > Dual window.
- 2 Tap the Dual Window switch to toggle it to OFF.

TIP! You can launch two Browser apps at the same time.

# Customizing app icons on the Home screen

You can customize each application icon with images from your Gallery.

- 1 Touch and hold an application icon until it's unlocked from its current position. Then drop it on the screen. The editing icon will appear in the upper right corner of the application.
- 2 Tap the application icon again and select the desired icon design and tap OK. Or tap Add new and adjust the icon size and select an image from your Gallery.

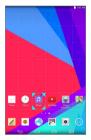

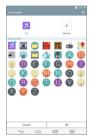

#### To view other Home screen panels

- Swipe (or flick) your finger left or right across the Home screen.
- Pinch in on the Home screen to display the mini panel view, then tap the Home screen panel you want to view.

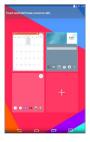

## **Quick access**

To view the quick access items, touch anywhere in the front key area and drag up. The following options are available: Google Now, and QuickMemo+.

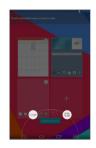

#### **Notifications**

Notifications alert you to the arrival of new messages, calendar events, and alarms, as well as to ongoing events, such as downloads.

From the Notifications Panel, you can view your tablet's current status and pending notifications. When a notification arrives, its icon appears at the top of the screen. Icons for pending notifications appear on the left, and system icons showing things like Wi-Fi or battery strength on the right.

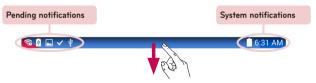

### Accessing notifications

Swipe the Status Bar down to open the Notifications Panel and access notifications. To close the Notifications Panel, swipe the bar that is at the bottom of the screen upwards.

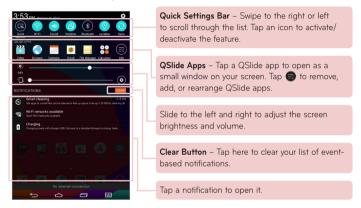

## Quick Settings on the Notifications Panel

Use the Quick Settings to easily toggle function settings like Wi-Fi. The Quick Settings are located at the top of the Notifications Panel.

**NOTE:** Touch and hold an icon in the Quick Settings Bar to view the function's settings menu.

### To rearrange Quick Setting options on the Notification Panel

Open the Notifications Panel, swipe the Quick Settings to the left, and tap

To rearrange items, drag 

to the desired location. To add more icons, checkmark the desired functions.

## QSlide apps on the Notifications Panel

QSlide apps are displayed in a bar on the Notifications Panel below the Quick Settings Bar. These icons provide a quick, convenient way to multi-task on the same screen (similar to picture-in-picture on a TV). QSlide displays a small application window on the screen that can be moved, resized, or made transparent.

**NOTE:** You can remove the QSlide apps bar by tapping the QSlide icon in the Quick Settings bar.

## Using the QSlide apps

Tap any of the QSlide apps in the bar to activate it. When activated, the QSlide feature opens the application in a window in the foreground, allowing you to access other applications in the background. You can open up to two QSlide windows at a time.

#### Notification icons on the Status Bar

The icons listed in the table below are some of the most common ones.

| lcon                     | Description                  |
|--------------------------|------------------------------|
| <b>&gt;<del>}-</del></b> | Airplane mode                |
| <u></u>                  | Connected to a Wi-Fi network |
| $\bigcap$                | Wired headset connected      |

| <b>8</b>            | Bluetooth is on                         |
|---------------------|-----------------------------------------|
| $\Lambda$           | System warning                          |
| " <mark> </mark>  , | Vibrate mode is on                      |
| <b>≠</b> 0)         | Silent mode is on                       |
|                     | Battery fully charged                   |
| 5                   | Battery is charging                     |
| <b>I</b>            | Content sharing is on                   |
|                     | Downloading data                        |
| 1                   | Uploading data                          |
| <b>©</b>            | An alarm is set                         |
| 9                   | GPS is on                               |
| $\odot$             | Data is syncing                         |
| M                   | New Gmail message                       |
| Φ                   | New Hangouts message                    |
|                     | A song is currently playing             |
| Ψ                   | Tablet is connected to PC via USB cable |
|                     | Battery saver mode is on                |
|                     |                                         |

# **Multiple Users**

Only one tablet owner ID can be created, but multiple user IDs can be added so that others can log in and use the tablet independently. Each user can configure their own tablet settings, use their own storage space, and have their own app update privileges.

## Tablet owner privileges

 Only the tablet owner ID can add a new user log in ID and remove user IDs.

## Multiple tablet user limitations

- All users share the same battery, internal memory, and data usage with all
  of the other users.
- The language settings set by one user apply to all of the other users.
- Each user can configure and use only their own content and data (e.g., Home screen settings, Sound settings, etc.).
- Any user can accept updated app permissions on the behalf of all of the other users
- Messages and scheduled calendar events will be sent to notify the specified user ID only.
- Once a user starts printing a document using Mobile Print, the print job will continue even if the user ID is changed.
- Data transfer, download, multimedia play, and communication services will stop if the user ID is changed. However, the data transfer through Play Store can be continued even if the user ID is changed.

## To add a new user on your tablet

- 1 From the Home screen, tap Apps iii > Settings ii > Users > Add user.
- 2 Select the type of user you want to add.
  - · User: Users have their own apps and content.
  - Restricted profile: You can restrict access to apps and content from your account.
- 3 The setup wizard opens to help you add a new user. Touch Set up now.
  - After creating a new user, that person needs to go through the setup process upon their first login.

#### To switch users

- 1 Press the Power/Lock Key | to lock the tablet's screen.
- 2 Press the **Power/Lock Key**  $\parallel$  once more to wake the tablet's screen.
- 3 Touch one of the colored icons at the bottom of the screen. Choose from the owner ID or any other user IDs you created.

# **QSlide**

The QSlide function enables an overlay window on your tablet's display for easy multi-tasking. QSlide windows can be opened from the **QSlide apps** bar on the Notifications panel, or directly from the applications that support the QSlide function.

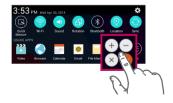

Open the Notifications Panel and tap the desired app from the **QSlide apps** section.

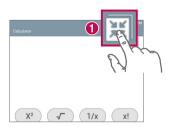

#### OR

## Using QSlide

The QSlide function opens the associated app in a window in the foreground, allowing you to access other apps in the background. It's displayed continuously on the screen until you close it.

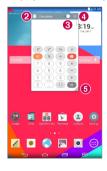

| 0 | NK NK | Tap to run QSlide.                            |
|---|-------|-----------------------------------------------|
| 2 | KN    | Tap to exit QSlide and return to full window. |
| 8 | -     | Tap to adjust the transparency.               |
| 4 | X     | Tap to close QSlide.                          |
| 6 |       | Tap to adjust the size.                       |

**NOTE:** The QSlide function can support up to two windows at the same time. QSlide only supports the following applications: Video, Browser, Calendar, Email, File Manager, and Calculator.

# Capturing a Screenshot

Press and hold the **Volume Down Key**  $\parallel$  and **Power/Lock Key**  $\parallel$  at the same time for 2 seconds to capture a screenshot of the current screen.

## Using QuickMemo+ to capture a screenshot

On the screen you want to capture, drag the Status Bar downward and select QuickMemo+

#### OR

Press and hold both **Volume Keys**  $[\![\ ]\!]$  at the same time.

## Using Capture plus to capture a screenshot of the browser

This feature allows you to capture a portion of the screen in the default Internet browser.

- 1 Open the Browser app and navigate to the page you want to capture a screen shot of.
- 2 Tap the Menu icon : > Capture plus.
- 3 Adjust the blue box to the desired size, and then tap Save. The selected area is saved to the Capture plus folder in the Gallery.

# **Text Input Methods**

The on-screen keyboard displays automatically on the screen when you need to enter text. To manually display the on-screen keyboard, simply tap a text field where you want to enter text.

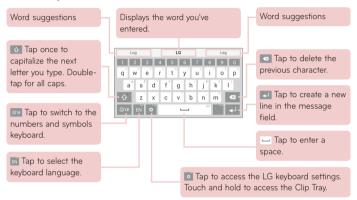

## Enter suggested word using gesture control

Enter text on the keyboard and the related word suggestions appear. Tap or flick upward on the left side of the keyboard to select the left-side suggestion. Tap or flick upward on the right side of the keyboard to select the right-side suggestion.

#### Split keyboard using gesture

The split keyboard feature allows you to use both hands to type while in landscape view. Each half of the keyboard withdraws to the left and right of the screen.

#### To change the keyboard height

Adjust height of keyboard to show more of the screen and to control keyboard more easily.

 Tap > Keyboard height and layout > Keyboard height > Tap and drag the icon to adjust the keyboard height.

#### To change the bottom row keys

Tap Solution Services > Keyboard height and layout > Bottom row keys > Tap and drag
to add or delete keys or change the order.

**NOTE:** Only QWERTY, QWERTZ, AZERTY keyboards can be customized. This function dose not support some languages.

# Entering special characters

The on-screen keyboard allows you to enter special characters (e.g. "á"). For example, touch and hold the desired key (for example, the "a" key). After the desired character appears, slide your finger over it and lift it off to enter it.

**NOTE:** A symbol at the top right corner of a key indicates that additional characters are available.

# Google account setup

When you first turn on your tablet, you have the opportunity to activate the network, to sign into your Google Account and select how you want to use certain Google services.

# To set up your Google account

- Sign into a Google Account from the prompted setup screen.

  OR

If you have a Google account, touch **Existing**, enter your email address and password, then touch . Otherwise, touch **New** and enter the necessary information to create a new Google Account.

Once you have set up your Google account on your tablet, your tablet automatically synchronizes with your Google account on the Web.

Your contacts, Gmail messages, Calendar events and other information from these applications and services on the Web are synchronized with your tablet. (This will depend on your synchronization settings.)

After signing in, you can use  $\mathsf{Gmail}^\mathsf{TM}$  and take advantage of Google services on your tablet.

# Connecting to Networks and Devices

# Wi-Fi

With Wi-Fi, you can use high-speed Internet access within the coverage of the wireless access point (AP). Enjoy wireless Internet using Wi-Fi, without extra charges.

# Connecting to Wi-Fi networks

To use Wi-Fi on your tablet, you need to access a wireless access point or 'hotspot'. Some access points are open and you can simply connect to them. Others are hidden or use security features; you must configure your tablet to be able to connect to them. Turn off Wi-Fi when you're not using it to extend the life of your battery.

# Turning Wi-Fi on and connecting to a Wi-Fi network

- 1 From the Home screen, tap Apps 😁 > Apps tab > Settings 🕸 > Wi-Fi.
- 2 Tap on to turn Wi-Fi on and start scanning for available Wi-Fi networks.
- 3 Tap Search to see a list of active and in-range Wi-Fi networks.
  - · Secured networks are indicated by a lock icon.
- 4 Touch a network to connect to it.
  - If the network is secured, you are prompted to enter a password or other credentials. (Ask your network administrator for details)
- **5** The Status Bar displays icons that indicate your Wi-Fi status.

# **Bluetooth**

You can use Bluetooth to send data by running a corresponding application, but not from the Bluetooth menu as on most other mobile phones and tablets.

#### NOTE:

- LG is not responsible for the loss, interception or misuse of data sent or received via the Bluetooth wireless feature.
- Always ensure that you share and receive data with devices that are trusted and properly secured. If there are obstacles between the devices, the operating distance may be reduced.
- Some devices, especially those that are not tested or approved by Bluetooth SIG, may be incompatible with your device.

# Turning on Bluetooth and pairing up your tablet with a Bluetooth device

You must pair your device with another device before you connect to it.

- 1 From the Home screen, tap Apps (iii) > Apps tab > Settings (iii) > Bluetooth.
- 2 Tap the Bluetooth switch or to turn it on.
- 3 Tap the check box next to your tablet's name to make your tablet visible to other Bluetooth devices.

NOTE: To select the length of time that your device will be visible, tap the Menu icon :> Visibility timeout.

4 A list of available devices will be displayed. Tap the device you want to pair with from the list **NOTE:** Depending on the type of device, you may have to enter matching codes, confirm matching codes, or the devices may automatically pair.

**5** Once pairing is successful, your tablet will connect to the other device.

**NOTE:** Your tablet doesn't support Handsfree Profile. Therefore, the use of call features with some of accessories, such as Bluetooth headsets or Bluetooth-enabled devices, may not be available for this device.

# Send data using the Bluetooth feature

1 Open the item and tap <

OR

Touch and hold the item and select Share.

OR

Open the item and tap the Menu icon : > Share.

2 Tap Bluetooth to share via Bluetooth.

NOTE: The method for selecting an option may vary by data type.

3 Search for and pair with a Bluetooth-enabled device.

# Receive data using the Bluetooth feature

- 1 Refer to the Bluetooth device's user guide to send a file to your tablet. Both devices must be paired and Bluetooth must be on.
- 2 Pair the devices and tap Accept when you receive a Bluetooth Authorization Request to accept the file(s).

# **SmartShare**

You can use the SmartShare feature easily in the Gallery, Music apps, and others.

# Enjoying the content via a variety of devices

# Playing/Sending

Play - You can play the content via a TV, a Bluetooth speaker or etc.

**Beam** – You can send the content to the device of Bluetooth and SmartShare Beam supported.

• SmartShare Beam – This allows to transfer the content feature fast via Wi-Fi Direct.

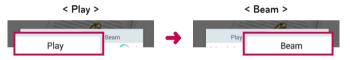

# Enjoying the content from Nearby devices

You can enjoy the content from nearby devices (i.e. PC, NAS, Mobile) in the Gallery and Music apps.

### Connecting devices

Connect your device and other devices supported by DLNA in the same Wi-Fi network.

# Searching other devices

Tap **Nearby devices**, then you can see the DLNA-supported devices. Connect to the device to view the content.

# Using the content from the Cloud

You can use the content from the cloud (i.e., Dropbox) in the Gallery and Music apps.

# Using the Cloud

**NOTE:** The supported features may vary depending on the cloud. Retrieving data may take some time depending on the cloud.

- 1 Select Cloud in the Gallery and Music apps.
- 2 Select the cloud what you want to use and log in.
- 3 You can use the content of the cloud after logging in.
- 4 Set the cloud settings to select the app to use the cloud.

# **QPair**

By connecting your tablet and mobile phone via QPair, you can sync incoming calls, messages, and social networking notifications between your tablet and mobile phone.

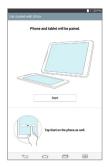

1 Run **QPair** and tap **Get started** > **Start** on your tablet first and then run the same steps on your phone.

**TIP!** QPair may not be pre-installed on the phone. Go to the Google Play Store and search for QPair and install it.

#### NOTE:

- QPair works with phones running Android 4.1 or later. Some features may be limited depending on your phone model.
- Since QPair uses the Bluetooth function, it may not work normally if you change the Bluetooth settings while QPair is in use.
- 2 Bluetooth connection will be turned on automatically.

#### **QPair features**

**Call notifications** – Sends the tablet a notification when the phone receives a call. The notification displays the caller's number and allows you to answer and decline the call. You can also change call settings, such as a ringtone, ringtone volume, ringtone with vibration, or send a decline message when you get a call.

**NOTE:** You can only receive a call supported by Bluetooth technology. Dialing a call from the tablet using the QPair feature is not possible.

**Message notifications** – Sends the tablet a notification when the phone receives a message. You can also change message settings, such as message pop-up, message preview, notification sound, and notification vibration

**Social network notifications** – Displays a social networking notification on your tablet's Status Bar when it arrives on your phone.

NOTE: To enable this feature, turn the QPair social network notifications option on your phone (Settings > Accessibility > QPair social network notifications). This option allows you to be notified of social networking notifications on your tablet.

**QuickMemo+ transfer** – Saves your current QuickMemo+ in the tablet's Gallery, and then syncs the tablet's Gallery with the Gallery on your phone.

**Recent app sticker** – When the paired device's screen is unlocked, a sticker will display the last app used on the other device if the app is installed both on the tablet and the phone.

# PC connections with a USB cable

You can connect your tablet to your PC to charge it, transfer items to the PC from the tablet and vice versa.

# Transferring music, photos and videos using the Media device (MTP) mode

- 1 Connect your tablet to a PC using a USB cable.
- 2 If you haven't installed the LG Android Platform Driver on your PC, you will need to manually change the settings. To change the settings, slide the Status Bar down and tap the current USB connection mode > Media device (MTP).
- 3 You can now view the Media device content on your PC and transfer the files.

**NOTE:** If you want to change the PC connection settings, slide the Status Bar down and select the USB connection mode option. This setting is visible on the Status Bar only when you connect a USB cable to your tablet.

### Synchronize with Windows Media Player

Ensure that Windows Media Player is installed on your PC.

- 1 Use the USB cable to connect the tablet to a PC on which Windows Media Player has been installed.
- 2 Select the Media device (MTP) option.
- 3 When connected, a pop-up window will appear on the PC. Select the Windows Media Player option to synchronize music files.

- 4 Edit or enter your device's name in the pop-up window (if necessary).
- 5 Select and drag music files to the sync list.
- 6 Start synchronization.
- The following requirements must be satisfied to synchronize with Windows Media Player.

| Items                       | Requirement                               |
|-----------------------------|-------------------------------------------|
| OS                          | Microsoft Windows XP SP2, Vista or higher |
| Window Media Player version | Windows Media Player 10 or higher         |

 If the Windows Media Player version is older than 10, install version 10 or newer.

# PC connections with a USB cable for Mac OS X users

You can transfer media contents to your Mac OS X PC from the tablet and vice versa by setting up the Android File Transfer program.

- 1 Download and install the Android File Transfer program from android.com website for Mac Users (http://www.android.com/filetransfer/).
- **2** Connect your tablet to your computer, and double click the AFT (Android File Transfer program) application to start it up.
- 3 You can view the media contents, drag and drop the media file to and from the tablet (or PC).

# **Contacts**

You can add contacts on your tablet and synchronize them with the contacts in your Google Account or other accounts that support syncing contacts.

# Searching for a contact

- 1 From the Home screen, tap Contacts 😩 to open your contact list.
- 2 Tap the Search contacts box and enter the contact's name. You can also tap a letter along the left side of the screen to access names starting with the chosen letter.

# Adding a new contact

- 1 From the Home screen, tap Contacts 😩 .
- **2** Tap **New contact** —. Select the desired account (if applicable).
- 3 If you want to add a picture to the new contact, tap . Choose from Take photo to take a picture using the camera or Select from Gallery. Then browse for an image and select it.
- **4** Tap  $\checkmark$  to enter more specific name information.
- 5 Enter the details about your contact.
- 6 Tap Save.

### **Favorite Contacts**

You can classify frequently called contacts as favorites.

#### To add a contact to your favorites

- 1 From the Home screen, tap **Contacts** (2) to open your contacts.
- **2** Tap a contact to view its details.

3 Tap the star to the right of the contact's name. The star turns gold and the contact is added to your favorites.

#### To remove a contact from your favorites list

- 1 From the Home screen, tap **Contacts** 💄 to open your contacts.
- **2** Tap the **Favorites** tab to view your favorite contacts.
- 3 Tap a contact to view its details.
- 4 Tap the gold star to the right of the contact's name. The star turns grey and the contact is removed from your favorites.

# Creating a group

- 1 From the Home screen, tap Contacts (a) to open your contacts.
- 2 Touch the **Groups** tab, then touch 2.
- 3 Enter a name for the new group.
  - Tap Add members to add contact entries to your new group.
  - Tap the ACCOUNT field to change the account(s) you want to save the new group to.
- **4** Touch **Save** to save the group.

**NOTE:** If you delete a group, the contacts assigned to that group will not be lost. They will remain in your contacts.

# **Email**

You can use the Email application to read emails from services like Yahoo!, MSN, and AOL. The Email application supports the following account types: POP3, IMAP and Exchange.

Your service provider or system administrator can provide you with the account settings you need.

# Managing an email account

Tap the **Email** on the Home screen. The first time you open the Email application, a set-up wizard opens to help you to set up an email account. After the initial setup, the contents of your inbox are displayed. If you have added more than one account, you can switch among accounts.

#### To add another email account:

Open the Email application and tap the Menu icon : > Settings > Add account

#### To switch between accounts:

If you've added more than one account, you can easily switch between them. From any email folder, tap the current account (at the top of the screen), then tap the account you want to access.

#### To change an email account's settings:

Open the **Email** application and tap the **Menu** icon > **Settings** > **General settings** to configure settings that apply to all of your accounts. Tap an individual account to configure settings only for that particular account.

#### To delete an email account:

Open the Email application and tap the Menu icon : > Settings > Menu icon : > Remove account > touch an account you want to delete > Remove > Yes.

# Working with account folders

Open the Email application and tap the Menu icon : and select Folders.

Each account has an Inbox, Outbox, Sent and Drafts folder. Depending on the features supported by your account's service provider, you may have additional folders

# Composing and sending email

- 1 While in the **Email** application, tap **Compose**
- 2 Enter an address for the message's intended recipient. As you enter text, matching addresses will be proposed from your Contacts. Separate multiple addresses using semicolons.
- 3 Tap Attach / to attach files, if required.
- 4 Enter the subject and your message.
- 5 Tap Send to send the message.

  If you aren't connected to a network, for example, if you're working in airplane mode, the messages that you send will be stored in your Outbox folder until you connect to a network again. If it contains any pending messages, the Outbox will be displayed on the Accounts screen.

# Receiving emails

When a new email arrives in your Inbox, you'll be notified by a sound or vibration (depending on your sound and vibration settings) and its notification icon appears on the Status Bar.

# **Entertainment**

### Camera

To open the Camera application, tap Camera on the Home screen.

# Getting to know the viewfinder

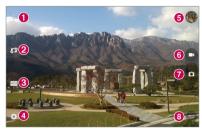

- 1 Clean view Touch to show or hide menus on the view finder.
- 2 Swap camera Switch between the back-facing camera lens and the front-facing camera lens. You can also switch the camera by swiping the screen.
- 3 Mode Allows to set the shot mode to Auto or Panorama mode.
- 4 Settings Touch this icon to open the settings menu.
- **6 Gallery** Touch to view the last photo you captured. This enables you to access your Gallery and view saved photos while in camera mode.
- 6 Video mode Tap to start recording a video.
- **7** Capture Takes a picture.
- 8 Exit Touch to exit the camera.

NOTE: Please ensure the camera lens is clean before taking pictures.

# Using the advanced settings

In the viewfinder, tap 🌣 to open the advanced options.

- Selects photo resolution. If you choose a high resolution, the file size will increase, which means you will be able to store fewer photos in the memory.
- Take photos by voice command.
- Sets a delay after the capture button is pressed. This is ideal if you want to be in the photo.
- Displays grid lines on the screen to help you align your photos.
- Opens the help guide to know how a function operates.

**TIP!** When you exit the camera, some settings return to their defaults, such as timer. Check these before you take your next photo.

# Taking a photo

- 1 Open the Camera application.
- 2 Point the lens towards the subject you want to photograph.
- 3 Touch to capture the photo. You can also capture the photo by touching anywhere on the screen on Clean view mode.

#### To zoom in or out

When taking a picture or recording a video, place two fingers anywhere on the screen and spread them apart to zoom in. To zoom back out, pinch them together.

#### Gesture shot

The Gesture shot feature allows you to take a picture with a hand gesture using the front camera. To take photo, raise your hand, with an open palm, until the front camera detects it and a box appears on the screen. Then close your hand into a fist and a timer will start, allowing you time to get ready.

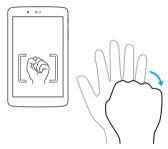

#### Once you've taken a photo

- 1 Tap the image preview by the capture button to view the last photo you captured.
- 2 Tap Gallery or Photos, then tap OK.
  - Z Touch to edit the photo.
  - Touch to take another photo immediately.

- Touch to send your memo to others or share it via social networking services.
- Touch to delete the photo.
- Touch to access more options.
- Touch to add the picture to your favorites.

**TIP!** If you have a social networking account and set it up on your tablet, you can share your photo with your social networking community.

Touch the **Menu** icon : to open the following options.

SmartShare - Touch to share your photo using the SmartShare function.

Set image as – Touch to use the photo as a Contact photo, Home screen wallpaper, Lock screen wallpaper or Wallpaper.

Move - Touch to move the photo to another album.

Copy - Touch to copy the selected photo and save it to another album.

Copy to Clip Tray - Touch to copy the photo and store in the Clip Tray.

**Slideshow** – Automatically shows you the images in the current folder one after the other

Rotate left/right - Touch to rotate the picture to the left or right.

**Crop** – Crop your photo. Move your finger across the screen to select the area to be cropped.

Add location - To add the location information.

Rename - Touch to edit the name of the selected photo.

**Print** – Allows you to print the picture.

**Details** – Displays more information about the picture.

# Viewing your saved photos

You can access your saved photos when in camera mode. Just tap the image preview by the capture button and your Gallery will be displayed.

- 1 Choose the app to use to view and/or edit your photos. Tap Gallery or Photos .
- 2 Tap OK.
  - · To view more photos, scroll left or right.
  - To zoom in or out, double-tap the screen or place two fingers and spread them apart (move your fingers closer together to zoom out).

# Recording a video

- 1 Open the Camera application.
- 2 Point the lens towards the subject you wish to capture in your video.
- **3** Touch the Video mode icon **t**o start recording.
- **4** A timer showing the length of the video will appear.
- **5** Touch **O** on the screen to stop recording.

#### TIP!

- Tap 11 to pause the recording.

# Watching your saved videos

Access your saved videos from video camera mode by tapping the image preview by the capture button.

- 1 In the viewfinder, tap the image preview by the capture button.
- 2 Your Gallery will appear on the screen with your most recent recorded video displayed. Swipe to the left to scroll to your other videos.
- **3** Tap the Play icon **O** on a video to play it automatically.

NOTE: You can view your videos in the Gallery and Photos apps.

**NOTE:** Do not to press too hard; the touch screen is sensitive enough to pick up a light, but firm touch.

# Gallery

You can store multimedia files in internal memory for easy access to all your multimedia files. Use this application to view multimedia files like pictures and videos.

From the Home screen, tap **Apps** • **Apps** tab > **Gallery** .

You can manage and share all your image and video files with the Gallery.

#### NOTE:

- Some file formats are not supported, depending on the software installed on the device.
- Some files may not play properly, depending on how they are encoded.
- If the file size exceeds the available memory, an error can occur when you open files.

# Viewing pictures

Launching the **Gallery** app displays your available folders. When another application, such as Email, saves a picture, the Downloads folder is automatically created to contain the picture. Likewise, capturing a screenshot automatically creates the Screenshots folder. Tap a folder to open it.

Pictures are displayed in order by creation date. Select a picture to view it full screen. Scroll left or right to view the next or previous image.

# Playing videos

Open the **Gallery** app and select an album. The Play icon **t** is displayed on video files. Tap an image to select it. Select the app to play it (tap the **Photos** app or the **Video** app ), then tap **OK** and the video begins playback.

#### NOTE:

- When using the Videos app to play a video, slide the left side of the screen up and down to adjust the screen brightness. Slide the right side of the screen up and down to adjust the volume.
- When using the Videos app to play a video, slide the screen left or right to rewind or fast-forward.

# Deleting images and videos

Use one of the following methods:

- In a folder, tap and select the photos and videos you want to delete, then tap **Delete**, the **Yes** to confirm.
- When viewing a photo or video, tap 📋 , then tap Yes to confirm.

# Setting as wallpaper

When viewing a photo, touch the **Menu** icon : Set image as and select Home screen wallpaper, Lock screen wallpaper or Wallpaper.

# Slideshow

You can view your photos in a slideshow by album or by selecting all of your photos. From the Home screen, tap **Gallery**.

Tap the album with the photos you want to view, then tap the Menu icon
 Slideshow > choose the images you want to view > Next > verify the slideshow settings > Start.

Tap the **Back Key** to stop playing the slideshow.

# **Videos**

Your Gallery has an integrated video player that lets you play all of your favorite videos.

# Playing a video

- 1 From the Home screen, tap Apps (a) > Apps tab > Gallery > Video
- 2 Select the video you want to play.

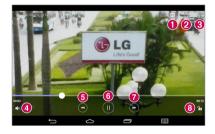

Touch access QSlide and display the video in small window.
 Touch to share your video via the SmartShare function.
 Touch to access more options.
 Touch to manage the video volume.

- Touch and hold to rewind in 3 second increments. Tap once to **6** rewind 10 seconds
- Touch to pause video playback. Touch and hold to fast-forward in 3 second increments. Tap (\*)
- once to fast-forward 10 seconds Touch to lock/unlock a video screen
- To change the volume while watching a video, press the Volume Keys on the right side of the tablet.

Tap Gallery > 1 (in the upper left corner of the title bar) > Videos, then touch and hold a video in the list to access the following options: Share, Delete, Trim, Rename and Details.

TIP! While watching a video, slide up and down along the left side of the screen to adjust the screen brightness. Slide up and down along the right side of the screen to adjust the volume.

### Music

6

Your tablet has a music player that lets you play all your favorite tracks. To access the music player, from the Home screen, tap Apps :: > Apps tab > Music 11.

# Transfer music using Media device (MTP) mode

- 1 Connect the tablet to your PC using the USB cable.
- 2 Select the Media device (MTP) option. Your tablet will appear as another hard drive on your computer. Click on the drive to view it. Copy the files from your PC to the drive folder.

# Playing a song

- 1 From the Home screen, tap Apps (iii) > Apps tab > Music 1.
- 2 Touch the Songs tab.
- 3 Select the song you want to play.

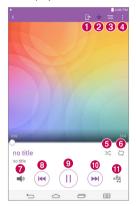

| 1          | Touch to share your music via the SmartShare function. |
|------------|--------------------------------------------------------|
| 2          | Touch to set the current song as a favorite.           |
| <b>3</b>   | Touch to see the Now playing playlist.                 |
| 4          | Touch to access more options.                          |
| <b>6</b> × | Touch to set shuffle mode.                             |
| 6 🕏        | Touch to set repeat mode.                              |

| 0 | <b>(</b> )   | Touch to manage the music volume.                                                                                              |
|---|--------------|----------------------------------------------------------------------------------------------------|
| 8 | (H4          | Touch to go back to the beginning of the song. Touch twice to return to the previous song. Touch and hold to rewind 3 seconds. |
| 9 | $\bigcirc  $ | Touch to pause playback.                                                                                                    |
| 0 | (HH)         | Touch to skip to the next track on the album or in the playlist.  Touch and hold to fast-forward 3 seconds.                    |
| • | =55          | Touch to set the audio effect.                                                                                                 |

To change the volume while listening to music, press the Volume Keys on the right side of the tablet.

Touch and hold any song in the list to access the following options: Play, Add to playlist, Delete, Share, Details and Search.

#### NOTE:

- Some file formats are not supported, depending on the device software.
- If the file size exceeds the available memory, an error can occur when you open files.
- Music file copyrights may be protected by international treaties and national copyright laws. Therefore, it may be necessary to obtain permission or a licence to reproduce or copy music. In some countries, national laws prohibit private copying of copyrighted material. Before downloading or copying the file, check the national laws of the relevant country concerning the use of such material.

# **Tools**

# QuickMemo+

The QuickMemo+ feature allows you to create memos and capture screen shots. Capture screens, draw on them, and share them with family and friends with QuickMemo+.

# Creating a memo

- 1 From the Home screen, tap QuickMemo+ / , then tap to create a new memo.
- 2 You can edit texts by typing words directly or select the pen type and color you want to use and enter text by handwriting.
- 3 Add a reminder by touching to set the reminder notification for the event.
- 4 Add weather and location information to your memo if a data network is available

# Using the QuickMemo+ options

The following options are available in the QuickMemo+ toolbar at the top of the screen.

| Ħ        | Touch to open the memo in QSlide.                                                                                          |
|----------|----------------------------------------------------------------------------------------------------|
| <b>*</b> | Allows you to undo and redo previous actions.                                                                              |
| T        | Allows you to edit the text, its color and its alignment.                                                                  |
| <b>F</b> | Allows you to enter text by handwriting. You can select the type of pen to use and its thickness, transparency, and color. |
| <b>*</b> | Erases edits you've made to the memo.                                                                                      |

|                  | Saves the memo in QuickMemo+.                           |
|------------------|---------------------------------------------------------|
| :                | Touch to access more options.                           |
| <b>©</b>         | Allows you to set a reminder notification for an event. |
| Ğ <del>.</del> − | Allows you to insert weather information into the memo. |
| <b>O</b> -       | Allows you to add location information using GPS.       |

# Capturing a screen shot for your QuickMemo

1 To access the QuickMemo+ feature, slide the Status Bar downwards and touch .

#### OR

Press both of the Volume Keys at the same time for one second.

- 2 Select the desired menu option from the toolbar and create a memo.
- 3 Tap 🛗 to save the memo. To exit QuickMemo+ at any time, tap the Back Key 🚍.

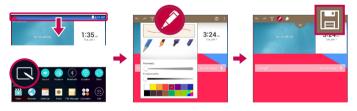

**NOTE:** Please use a fingertip while using the QuickMemo+. Do not use your fingernail.

# **QuickRemote**

QuickRemote turns your tablet into a Universal Remote for your home TV or cable box.

NOTE: QuickRemote may not be available for some devices and areas.

# To open and configure QuickRemote

- 1 From the Home screen, tap the Apps (\*\*) > Apps tab > QuickRemote \*\*
  You can also perform the initial set up of your QuickRemote from the
  Notifications Panel. Swipe the Status Bar downward, tap the QuickRemote
  icon (\*\*), then tap ADD REMOTE.
- 2 Touch to select a room type and touch to add the device.

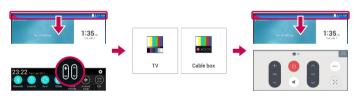

3 Select the type and brand of device, then follow the on-screen instructions to configure the device(s).

**NOTE:** The QuickRemote operates the same way as an ordinary infrared (IR) remote control in your region or country. Be careful not to cover the infrared sensor at the top of the tablet when you use the QuickRemote function. This function may not be supported depending on the model, the manufacturer or service company.

# Using QuickRemote

- 1 Open QuickRemote and choose the room where you configured the remote.
- 2 Select the remote you want by tapping its type/name on the QuickRemote bar along the left side of the screen.
- 3 Tap the buttons on the displayed remote.

**NOTE:** When adding the TV remote control, QuickRemote can use the INPUT button to configure appropriate remote control. When configuring the INPUT button, the TV input source can be changed. To reset the TV input source, tap the INPUT button on QuickRemote several times (depending on the number of devices connected to the TV).

# QuickRemote options

To access the QuickRemote options menu, tap the **Menu** icon : to select the desired option.

**NOTE:** While playing music in the background, pressing any QuickRemote button will mute the sound for a second.

# Clock

# Setting your alarm

- 1 From the Home screen, tap Apps (iii) > Apps tab > Clock (b) > ...
- 2 Set the desired alarm time.
- 3 Set Repeat, Snooze duration, Vibration, Alarm sound, Alarm volume, Auto app starter, Puzzle lock and Memo.
- 4 Touch Save.

NOTE: To change alarm settings in the alarm list screen, touch the Menu icon and select Settings.

# Calculator

# Using your calculator

- 1 From the Home screen, tap Apps 🐵 > Apps tab > Calculator 🔐.
- 2 Tap the number keys to enter numbers.
- 3 For simple calculations, tap the function you want to perform (+, -, × or ÷) followed by =.

#### NOTE:

- For more complex calculations, touch the **Menu** icon **i**, select **Scientific calculator**, then choose the desired function.
- To view the calculation history, tap **Menu** icon : > **Calculation history**.

### Calendar

Events from each account you've added to your tablet and configured to synchronize calendars is displayed in your Calendar.

# Adding an event to your calendar

- 1 From the Home screen, tap Apps (iii) > Apps tab > Calendar 7
- 2 Tap the menu at the top left corner to change the calendar view (Day, Week, Month, Year, Agenda).
- 3 Tap the date you wish to add an event to and tap .
- 4 Touch the **Event name** field and enter the event name.

- 5 Touch the Location field and enter the location. Check the date and enter the time you wish your event to start and finish.
- 6 If you wish to add a note to your event, touch the **Description** field and enter the details.
- 7 If you wish to repeat the alarm, set REPEAT and set REMINDERS, if necessary.
- 8 Touch Save to save the event in the calendar.

**NOTE:** Touch and hold a spot on the calendar to quickly save a calendar event on that date. Simply enter the event name and time, then tap **Save**. You can tap **Details** and enter more information, or update the event with additional details later.

# To change your calendar view

No matter where you're in the Calendar app, you can easily switch calendar views. Simply tap in the upper left corner of the title bar, or on the left side of the screen swipe your finger from left to right to display a menu of calendar views. Tap Day, Week, Month, Year, or Agenda.

### **Tasks**

The Tasks app can be synchronized with your MS Exchange account. You can create and manage your tasks using your tablet or from MS Outlook or MS Office Outlook Web Access.

- 1 From the Home screen, tap Apps > Tasks .
- 2 Tap the **Add** task icon [ (in the upper-right corner of the screen).
- 3 Enter the Subject, START DATE, DUE DATE, DESCRIPTION, REPEAT and REMINDER as necessary.
- 4 Tap Save.

# File Manager

The File Manager application allows you to manage files in your internal/ external storage.

File Manager makes it easy to view and manage your files. Simply tap a file type (All files, Music files, Image files, Video files, Document files, or Cloud files), then tap on the necessary folders to find your files.

### To open the File Manager application

• From the Home screen, tap Apps (ii) > Apps tab > File Manager ...

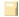

### File Manager Options

Open the File Manager app > All files > Internal storage to access to the following options (at the top of the screen):

| XX | Allows you to open File Manager in a QSlide window.       |
|----|-----------------------------------------------------------|
| Q  | Allows you to search for your files or information.       |
| +  | Allows you to create a new folder.                        |
| +  | Allows you to move files and folders to another location. |
|    | Allows you to copy files and folders to another location. |
| Û  | Allows you to delete files and folders.                   |
| 1  | Allows you to access more options.                        |

# Voice Recorder

Use the voice recorder to record voice memos or other audio files.

# Recording a sound or voice

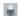

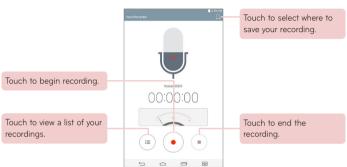

**NOTE:** The available recording time may differ from actual recording time.

### Managing your Voice memos

From the Voice Recorder list screen:

- Tap the **Share** icon **c** to share the voice memo using the available choices
- Tap the **Delete** icon to select the voice memo(s) you want to delete.
- Touch and hold a voice memo to open a context memo to select Share, Delete, Rename, Trim, or Details.

# **POLARIS Office 5**

POLARIS Office 5 is a professional mobile office solution that lets users conveniently view various types of office documents, including Word, Excel and PowerPoint files, anywhere or anytime, using their mobile devices.

#### To create a new document

- 1 From the Home screen, tap Apps (iii) > Apps tab > POLARIS Office 5
- 2 Register your email address on the Registration page.

NOTE: You can tap Skip to ignore the registration information.

- 3 Tap 🗈 to start a new document.
- 4 Tap a document type from the drop-down list, then choose a template.
- 5 Enter contents in the document using the tools at the top of the screen and the on-screen keyboard.
- 6 When you're done working on the document, tap (in the top left corner of the screen), then tap Save (or Save as to enter a new document name) to save.
- 7 Enter the document name and touch Save.

#### To view and edit a document on your device

You can now easily view and edit a wide variety of file types, including Microsoft Office documents and Adobe PDF, right on their mobile devices.

- 1 Open POLARIS Office 5 and search for a document.
- 2 Touch the document that you want to view or edit. When viewing documents using POLARIS Office 5, the objects and layout remain the same as in the original documents.
- 3 To edit the document, tap ②.

# Google+

Use the Google+ app to stay connected with people via Google's social network service.

**NOTE:** This application may not be available depending on the region or service provider.

# LG SmartWorld

LG SmartWorld offers an assortment of exciting content – fonts, themes, games, applications.

#### How to Get to LG SmartWorld from Your Tablet

- 1 Tap Apps : > Apps tab > tap the icon to access LG SmartWorld.
- 2 Tap Sign in and enter ID/PW for LG SmartWorld. If you have not signed up yet, tap Register to receive your LG SmartWorld membership.
- 3 Download the content you want.
- LG SmartWorld may not be available for all carriers or in all countries.

# NOTE: What if there is no 6 icon?

- 1 Using a mobile Web browser, access LG SmartWorld (www.lgworld.com) and select your country.
- 2 Download the LG SmartWorld App.
- 3 Run and install the downloaded file
- 4 Access LG SmartWorld by tapping the 6 icon.

#### Special benefit only in LG SmartWorld

- 1 Decorate your own style on your tablet by personalizing it with Home themes, keyboard themes, and fonts provided on LG SmartWorld. (However, this service is available only to specific devices. Please check the LG SmartWorld website to check availability).
- 2 Enjoy LG SmartWorld's special service by joining promotions that are consistently provided.

# The Web

# **Browser**

Use this application to browse the Internet. Browser gives you a fast, full-color world of games, music, news, sports, entertainment and much more, right on your tablet wherever you are and whatever you enjoy.

From the Home screen, tap Apps (a) > Apps tab > Browser (3).

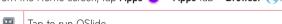

| 3.5 | Tap to run QSlide.       |
|-----|--------------------------|
| 4   | Tap to go back one page. |
|     | T                        |

| Tap to go forward one page, to the page you connected to after the current one. This is the opposite of what happens when you touch |
|----------------------------------------------------------------------------------------------------|
| current one. This is the opposite of what happens when you louch                                                                    |
| the Back Key 🥌 , which takes you to the previous page.                                                                              |
|                                                                                                    |

|   | the <b>Back Key</b> , which takes you to the previous page. |
|---|-------------------------------------------------------------|
| S | Tap to refresh or stop the current page.                    |

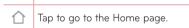

| × | Тар | to | access | your | bookmarks. |
|---|-----|----|--------|------|------------|
|---|-----|----|--------|------|------------|

Touch to access more options.

# Opening a page

- To open a new page, tap 📑 at the top of the browser.
- To go to another web page, tap a tab at the top of the screen to view the page.

#### **Bookmarks**

To open a bookmarked web page, tap 🔀 on the browser toolbar and select one.

### History

### Using Reader mode

Your tablet can display simplified web pages for easier reading.

View news or blog posts and other article pages easily with no distractions – with Reader mode, you can read a clutter-free page.

Tap p on the URL web address bar to activate Reader mode.

### Using QSlide

Use this feature to access the Internet without closing the current application.

While viewing content on the browser, tap III. You can then browse other information on your tablet. To view the browser in full screen, tap III.

#### Download files

Use the Downloads app to see what files have been downloaded.

From the Home screen, tap Apps (iii) > Apps tab > Downloads 1.

# Chrome

Use Chrome to search for information and browse web pages.

From the Home screen, tap **Apps** 😐 > **Apps** tab > **Chrome** 💽.

**NOTE:** This application may not be available, depending on your region and service provider.

## Viewing web pages

Tap the address field (at the top of the screen), enter a web address or search criteria, and tap on the keyboard.

## Opening a page

- To go to a new page, tap at the top of the browser.
- To go to another web page, tap the a tab at the top of the screen to select the page.

### Searching the web by voice

Tap the address field, tap  $\Psi$ , speak a keyword and select one of the suggested keywords that appear.

**NOTE:** This feature may not be available depending on the region or service provider.

# Syncing with other devices

Sync open tabs and bookmarks to use with Chrome on another device when you are logged in with the same Google account.

To view open tabs on other devices, tap the **Menu** icon **!** > **Other devices**. You must be signed in to the same Google account on all devices. Select a web page to open.

# Adding and viewing bookmarks

To add bookmarks, tap 🖒 in the URL bar.

To open a bookmarked web page, tap the **Menu** icon | | > **Bookmarks** and select the desired page.

### Chrome Options menu

Tap the **Menu** icon it to access the following options.

- New tab Tap to open a new web page tab.
- New incognito tab Tap to open a new incognito tab.
- Bookmarks Displays your bookmarked web pages.
- Other devices Displays your open web pages on other devices.
- History Displays your browsing data (web pages you've visited).
- Share... Allows you to share the web page.
- Print... Tap to print the web page. Choose to automatically find a printer on your network, or manually enter one to use.
- Find in page Allows you to search for text on the current web page.
- Add to homescreen Allows you to add a shortcut to the current page on your Home screen.
- Request desktop site Checkmark to access the desktop site when you view web pages on your tablet.
- Settings Allows you to change the settings specific to the Chrome app.
- Help & feedback Displays information about using the Chrome app on your tablet and allows you to provide feedback to Chrome developers.

# Settings

# Access the Settings menu

1 From the Home screen, tap Apps (iii) > Apps tab > Settings (iv).

2 Select a setting category and set the desired option.

# **WIRELESS NETWORKS**

#### Airplane mode

Allows you to set Airplane mode. Activating Airplane mode disables all wireless connections.

#### Wi-Fi

Wi-Fi - Turns on Wi-Fi to connect to available Wi-Fi networks.

A list of all available Wi-Fi networks will be displayed. Tap one to connect to it.

NOTE: Tap Search to scan for available Wi-Fi networks.

Tap the **Menu** icon in the Wi-Fi menu to access the following options.

Connect by WPS button – Allows you to connect to a secured Wi-Fi network with a WPS button.

Connect by WPS PIN – Allows you to connect to a secured Wi-Fi network with a WPS PIN.

Add network - Allows you to manually enter a new Wi-Fi network.

**Wi-Fi Direct** – Allows direct connection with Wi-Fi devices without any access point.

Advanced Wi-Fi - Accesses the advanced Wi-Fi settings.

Interactive tutorial - Displays some useful tutorials for the Wi-Fi function.

#### TIP! How to obtain the MAC address

To set up a connection in some wireless networks with MAC filters, you may need to enter the MAC address of your tablet in the router.

You can find the MAC address in the following user interface: From the Home screen, tap Apps (#) > Settings (\*) > Wi-Fi > Menu icon (\*) > Advanced Wi-Fi > MAC address.

#### Bluetooth

Turn the Bluetooth wireless feature on or off to use Bluetooth. Turning Bluetooth on allows you to pair and connect to other Bluetooth devices.

Tap the **Menu** icon  $\blacksquare$  in the Bluetooth menu to access the following options.

**Edit tablet name** – Changes your tablet name for easy identification when pairing and connecting. Enter your new tablet name, then tap **Save**.

Visibility timeout – Sets the amount of time other Bluetooth devices can see your tablet for pairing and connection. Choose from 2 min, 5 min, 1 h, and Never time out.

**Show received files** – Displays a list of your Bluetooth received files.

Interactive tutorial - Displays some useful tutorials about Bluetooth features.

**Help** – Displays help information about the Bluetooth feature.

# Data usage

Displays the data usage during the chosen periods of time. Tap an app from the list to view the app's data usage.

#### More...

Allows you to set additional wireless and networks settings.

**Miracast** – Allows you to wirelessly mirror your tablet screen and sound onto a Miracast dongle or TV.

**SmartShare Beam** – Allows you to receive multimedia content via SmartShare Beam from LG phones or tablets.

**LG PC Suite** – Allows Wi-Fi connection to transfer music and images between a computer and the tablet.

**Media server** – Allows to share media contents with nearby devices via DLNA

**VPN** – Displays the list of Virtual Private Networks (VPNs) that you've previously configured. Allows you to add different types of VPNs.

**NOTE:** You must set a lock screen PIN, Password or Pattern before you can use credential storage.

#### **DEVICE**

#### Sound

Sound profile – Allows you to set the sound profile to Sound, Vibrate only or Silent

Volumes – Manage the volume for Notifications sound, Touch feedback & system, and Music, video, games & other media.

**Vibrate strength** – Allows you to set the vibrate strength for calls, notifications, and touch feedback.

**Notification sound** – Allows you to set your default notification ringtone.

**Touch sounds** – Allows you to set your tablet to play a sound when you touch buttons, icons and other onscreen items that react to your touch.

**Screen lock sound** – Allows you to set your tablet to play a sound when locking and unlocking the screen.

Vibrate on touch – Allows you to set the vibration feedback when the tablet screen is touched.

# Display

#### Home screen

**Theme** - Sets the screen theme for your device.

Wallpaper - Sets the wallpaper to use on your Home screen.

**Screen swipe effect** – Sets the effect when you swipe to change screens.

**Allow Home screen looping** – Checkmark to set the Home screens to scroll continuously, eliminating the need to scroll back in the opposite direction when you reach one end.

**Home backup & restore** – Allows you to backup and restore app and widget configurations and themes.

Help - Displays information about the Home screen.

#### Lock screen

Select screen lock - Set a screen lock type to secure your tablet.

**Screen swipe effect** – Sets the screen swipe effect options.

**Wallpaper** – Sets your Lock screen wallpaper. Select it from **Gallery** or **Wallpaper gallery**.

Widgets - Allows you to display widgets on the Lock screen.

**Shortcuts** - Allows you to change the shortcuts on the Swipe Lock screen.

Owner info – Allows you to enter contact info to be displayed on the Lock screen in case the tablet is lost.

**Lock timer** – Sets the amount of time before the screen automatically locks after the screen has timed-out.

**Power button instantly locks** – Checkmark to instantly lock the screen when the Power/Lock Key is pressed. This setting overrides the Security lock timer setting.

**Brightness** – Adjust the screen brightness. Touch **Night brightness** to set the brightness to 0% automatically between the hours of 12:00 am - 6:00 am.

Screen timeout - Set the time delay before the screen automatically turns off

**Screen-off effect** – Sets the screen-off effect used when the screen turns off.

**Auto-rotate screen** – Set to switch orientation automatically when you rotate the tablet.

**Daydream** – Tap the Daydream switch **to** toggle it On or Off. On allows the set screen saver to be displayed when the tablet is sleeping while docked and/or charging. Choose from **Clock** and **Google Photos**.

NOTE: Charging might be slow while the screen saver is on.

Font type - Change the type of display font.

Font size - Change the size of the display font.

**Smart screen** – Keeps the screen on when the device detects your eyes looking at the screen.

**Home touch buttons** – Allows you to set which Home touch buttons are displayed and their position on the bar. You can also select the color and the background.

**Motion sensor calibration** – Allows you to improve the accuracy of the tilt and speed of the sensor.

# Storage

**INTERNAL STORAGE** – Displays the total amount of space in the device's memory and lists what type of data is using up space.

**SD CARD** – Displays the total amount of memory space on the microSD card.

**Mount/Unmount SD card** – Mounts and unmounts the microSD card from your tablet so that you can access the data stored in it, format the card, or safely remove it. This setting is dimmed if there's no microSD card installed, if you've already unmounted it, or if you've mounted the microSD card on your computer.

**Erase SD card** – Permanently erases everything on the microSD card and prepares it for use with your tablet.

### **Battery**

**BATTERY INFORMATION** – See how much battery power is used for device activities. The battery level displays in a percentage. The remaining time of use is also displayed.

**Battery percentage on status bar** – Displays the battery percentage on the Status Bar.

**Battery saver** – Manage the battery for the power saving items. Tap the switch to turn this feature on. Tap **Battery saver** for the following options.

- Turn Battery saver on: Set the battery level at which you want Battery saver to turn on.
- Auto-sync: Turns off Auto-sync.
- Wi-Fi: Turns off Wi-Fi if data is not in use.
- Bluetooth: Turns off Bluetooth if not connected.
- Vibrate on tap: Turns off touch feedback.
- · Brightness: Adjusts the brightness.

• Screen timeout: Adjusts the screen timeout.

Help - Touch to access some tips for Power saver.

### Smart cleaning

You can manage the unused apps, saved files or temporary internet files.

# **Apps**

Display the list of applications such as currently running or downloaded. Swipe left and right to view one of the three tabs across the top of the screen to view detailed information for **DOWNLOADED**, **ON SD CARD**, **RUNNING**, and **ALL** applications.

Tap an entry to view more information, tap  ${f Force\ stop}$  (or  ${f Stop}$ ), then  ${f OK}$  to stop it from running.

#### **Dual window**

**Split view** – Allows the device to automatically open Dual window when you tap a link on the full screen or tap an e-mail attachment (images only).

**Help** – Displays help information about using the Dual window feature.

#### **PERSONAL**

### Accounts & sync

Permits applications to synchronize data in the background, whether or not you are actively working in them. Deactivating **Auto-sync data** can save battery power and lower (but not eliminate) data usage.

#### Cloud

Tap **Add account** to add a cloud account. You access your cloud accounts from this menu. Tap the **Menu** icon to upload files.

#### Users

This menu displays the current users you've created.

Add user - Allows you to add new account for the tablet and use the Multiuser feature.

#### Location

#### Mode

- High accuracy Use GPS and Wi-Fi networks to estimate location.
- Battery saving Use Wi-Fi networks to estimate location.
- Device sensors only Use GPS to pinpoint your location.

**RECENT LOCATION REQUESTS** – Displays apps that have recently requested your location information.

Camera - Allows the device to tag photos and videos with their locations.

**Anti-flicker** – Allows you to adjust the frequency to prevent the camera preview screen from flickering.

**Google Location Reporting** – Allows you to view your Google location settings.

#### Security

**Encrypt tablet** – Allows you to encrypt data on the tablet for security. You will be required to enter a PIN or password to decrypt your tablet each time you power it on.

**Encrypt SD card storage** – Allows you to encrypt data on the MicroSD for security.

**Password typing visible** – Shows the last character of the hidden password as you type.

**Tablet administrators** – View or deactivate tablet administrators.

**Unknown sources** – Allows installation of apps from non-Play Store applications.

Verify apps - Disallow or warn before installation of apps that may cause harm

**Notification access** – Allows to get notifications to read all notifications posted by the system or and installed apps.

**Storage type** – Displays the storage type for certificates.

Trusted credentials - Displays trusted CA certificates.

**Install from storage** – Choose to install encrypted certificates.

Clear credentials - Remove all certificates.

# Language & input

Use the Language & input settings to select the language for the text on your tablet and to configure the on-screen keyboard, including words you've added to its dictionary.

### Backup & reset

**Back up my data** – Set to backup your settings and application data to the Google server.

Backup account - Set the account to which you want to backup data to.

**Automatic restore** – Set to restore your settings and application data when the applications are reinstalled on your device.

**LG Backup service** – Backs up all information on the device and restores it in the event of data loss or replacement. Refer to page 88 for more information.

Factory data reset – Reset your settings to the factory default values and delete all your data. If you reset the tablet this way, you are prompted to re-enter the same information as when you first started Android.

### **SYSTEM**

#### Shortcut Key

Allows you to turn the Shortcut keys on and off.

#### Date & time

Use Date & time settings to set how dates will be displayed. You can also use these settings to set your own time and time zone rather than obtaining the current time from the mobile network.

### Accessibility

Use the Accessibility settings to configure accessibility plug-ins you have installed on your tablet.

NOTE: Requires additional plug-ins to become selectable.

**TalkBack** – Allows you to set up the TalkBack function which assists people with impaired vision by providing verbal feedback. Tap the TalkBack switch at the top right corner of the screen to turn it on. Tap **Settings** at the bottom of the screen to adjust the TalkBack settings.

Font size - Checkmark to increase the size of the text

Invert colors - Checkmark to invert the colors of the screen and content.

**Color adjustment** – Sets to view the screen with greater color contrast. Tap the switch — to turn it on. Then tap the screen and drag across the screen in any direction until you see the color contrast you want to use.

**Touch zoom** – Allows you to zoom in and out by triple-tapping the screen. **Screen shades** – Dims the screen's backlight.

**Accessibility shortcut** – Activate this feature to allow you to quickly enable accessibility features in two steps.

**Text-to-speech output** – Sets the text-to-speech preferred engine and speech rate setting. Also plays a short demonstration of speech synthesis. The default language status is also displayed.

Audio type - Sets the audio type. Choose Mono or Stereo.

**Sound balance** – Sets the audio route. Move the slider on the slide bar to set it.

Turn off all sounds - Turns off all sounds.

**Captions** – Allows to customize caption settings for those with hearing impairments. Tap the switch with to turn this feature on. Set the language, text size, and caption style options as desired.

**Touch feedback time** – Sets the touch and feedback time. Choose from **Short, Medium,** and **Long**.

Universal touch – Touch the switch on to toggle between on and off. On allows you to replace the hardware keys with a Universal touch board .

Tap the Universal touch icon to access the Power, Home, Volume down, Volume up, and More buttons. Draw a "W" on the board to automatically launch the browser application.

Screen timeout - Sets the amount of time before the screen turns off.

Touch control areas – Tap the switch 

to turn this feature on. Allows you to limit the touch control to selected areas of the screen. Press the Volume

Down Key 

at the same time to activate and deactivate the feature

**Auto-rotate screen** – Checkmark to allow the device to rotate the screen depending on the device orientation (portrait or landscape).

**Read passwords** – Checkmark to have verbal confirmation when inputting passwords.

**Accessibility settings shortcut** – Sets quick and easy access to selected features when you triple-tap the Home Key.

**One-touch input** – Each finger touch enters a letter/character on the LG keyboard.

#### **Quick Cover**

Activate this menu to turn the screen on or off automatically when using the Quick Cover

# **Printing**

Allows you to print the content of certain screens (such as web pages displayed in Chrome) to a printer connected to the same Wi-Fi network as your Android device.

#### About tablet

This menu allows you to manage your software updates and view various information relating to your tablet.

Tablet name - Allows you to set your tablet name.

**Update Center** – Allows you to check for app and software updates.

**Battery** – Allows you to view battery status, battery level, and battery use information

**Hardware information** – Allows you to view the model number, IP address, up time, CSN, Wi-Fi MAC address and Bluetooth address.

**Software information** – Allows you to view Android version, kernel version, build number, and software version.

**Legal information** – Allows you to view legal documents for LG software, open source licenses and Google legal information.

Patent information - Displays LG patent information.

# LG Backup

# About backing up and restoring device data

It is recommended that you regularly create and save a backup file on the internal storage, especially before updating any software. Maintaining a current backup file in storage memory may allow you to recover device data if your device is lost, stolen, or corrupted by an unforeseen issue.

This LG Backup application is supported between LG smartphones and tablets, other software or operating system versions. As a result, when you buy the new LG smartphones and tablets, you can backup the current device data to your new device.

If you have the LG Backup application preloaded on your smartphones and tablets, you can backup and restore most of your data, including downloaded and pre-installed applications, bookmarks, calendar entries, contacts, home screen settings, and system settings. You may also:

- · Perform a manual backup of your device.
- · Schedule automatic backups of your device.
- Restore your device data.

**Warning!** To protect against an unexpected power off during backup or restore operations, due to insufficient battery power, you should always keep your battery fully charged.

# Backup your tablet data

- 1 From the Home screen, tap Apps (11) > Settings (12) > Backup & reset > LG Backup Service > Backup.
- 2 On the Backup Location screen, touch Internal storage or SD card, then tap Next.
- 3 Select the check box for the items you want to backup and select Next.
- 4 Read the information presented on the screen, then tap Start.
- 5 When all selected files have been backed up, you will see the message Back up completed.

# Scheduling automatic backups

You can also program automatic backups for the data on your tablet according to your schedule setting. To do this, complete the following steps:

- 1 From the Home screen, tap Apps (ii) > Settings (ii) > Backup & reset > LG Backup Service > Scheduled backup.
- 2 Tap Backup items and select the check box next to the item you want to backup.
- 3 Tap Backup location, and select Internal storage or SD card.
- 4 Set the backup time and scheduled backup files.
- 5 Tap the switch of a ctivate automatic backups.

# Restoring tablet data

**NOTE:** All files that are stored on your tablet are deleted before the backup file is restored. Make sure to copy the backup file to another location.

- 1 From the Home screen, tap Apps (11) > Settings (22) > Backup & reset > LG Backup Service > File restore & management.
- 2 On the Restore screen, select a backup file that contains the data you wish to restore.
- 3 Select the check box next to the item you wish to restore and select Next to restore it to your tablet.

**NOTE:** Please note that your tablet data will be overwritten with the content of your backup.

- 4 If the backup file is encrypted, type the password that you created to encrypt it.
- 5 When all selected files have been restored, the tablet will automatically be restart.

**NOTE:** You can set the **Lock backup files** option when creating a backup to encrypt your backup files for extra protection.

On the LG Backup main screen, touch the **Menu** icon : Set password and enter a password and hint in case you forgot your password. Once you have set up a password, you need to enter it every time you want to do backup/restore.

# Tablet software update

# Tablet software update

This feature allows you to update the firmware of your tablet to the latest version conveniently from the internet without the need to visit a service center. For more information on how to use this function, please visit: http://www.lg.com

As the tablet firmware update requires the user's full attention for the duration of the update process, please make sure to check all instructions and notes that appear at each step before proceeding. Please note that removing the USB cable or battery during the upgrade may seriously damage your tablet.

# LG tablet software update via Over-the-Air (OTA)

This feature allows you to update the firmware of your tablet to the newer version conveniently via OTA without connecting the USB data cable. This feature is only available if and when LG makes the newer version of the firmware available for your device. First, you can check the software version on your tablet:

To perform the tablet software update, from the Home screen, tap Apps 
> Settings > About tablet > Update Center > Software Update > Check now for update.

**NOTE:** LG reserves the right to make firmware updates available only for selected models at its own discretion and does not guarantee the availability of the newer version of the firmware for all tablet models.

**NOTE:** Your personal data—including information about your Google account and any other accounts, your system/application data and settings, any downloaded applications and your DRM licence —might be lost in the process of updating your device's software. Therefore, LG recommends that you back up your personal data before updating your tablet's software. LG does not take responsibility for any loss of personal data.

# Accessories

These accessories are available for use with the your tablet. (Items described below may be optional.)

Travel adaptor

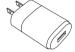

USB cable

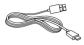

Quick Start Guide

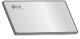

#### NOTE:

- Always use genuine LG accessories. Failure to do this may void your warranty.
- · Accessories may vary in different regions.

# **Troubleshooting**

This chapter lists some problems you might encounter when using your tablet. Some problems require you to call your service provider, but most are easy to fix yourself.

| Message                                         | Possible causes                                             | Possible corrective measures                          |
|-------------------------------------------------|-------------------------------------------------------------|-------------------------------------------------------|
| No<br>applications<br>can be set                | Not supported by service provider or registration required. | Contact your service provider.                        |
|                                                 | Battery is not charged.                                     | Charge battery.                                       |
|                                                 | Outside temperature is too hot or cold.                     | Make sure tablet is charging at a normal temperature. |
| Charging                                        | Contact problem                                             | Check the charger and its connection to the tablet.   |
| error                                           | No voltage                                                  | Plug the charger into a different socket.             |
|                                                 | Charger defective                                           | Replace the charger.                                  |
|                                                 | Wrong charger                                               | Use only original LG accessories.                     |
| Impossible to receive / Memory full send photos |                                                             | Delete some images from your tablet.                  |

| Message           | Possible causes         | Possible corrective measures                                                                      |
|-------------------|-------------------------|---------------------------------------------------------------------------------------------------|
| Files do not open | Unsupported file format | Check the supported file formats.                                                                 |
| No sound          | Vibration mode          | Check the settings status in the sound menu to make sure you are not in vibration or silent mode. |

# For Your Safety

# Safety Information

Please read and observe the following information for safe and proper use of your tablet and to prevent damage.

**WARNING!** This product contains chemicals known to the State of California to cause cancer and birth defects or reproductive harm. **Wash hands after handling.** 

**Caution:** Violation of the instructions may cause minor or serious damage to the product.

# **⚠** WARNING

### Notice for Battery replacement

- For your safety, do not remove the battery incorporated in the product.
   If you need to replace the battery, take it to the nearest authorized
   LG Electronics service point or dealer for assistance.
- Li-lon Battery is a hazardous component which can cause injury.
- Battery replacement by non-qualified professional can cause damage to your device.
- Do not disassemble or open crush, bend or deform, puncture or shred.
- Repairs under warranty, at LG's option, may include replacement parts or boards that are either new or reconditioned, provided that they have functionality equal to that of the parts being replaced.

- Do not modify or remanufacture, attempt to insert foreign objects into the battery, immerse or expose to water or other liquids, expose to fire, explosion or other hazard.
- Only use the battery for the system for which it is specified.
- Only use the battery with a charging system that has been qualified with the system per this standard. Use of an unqualified battery or charger may present a risk of fire, explosion, leakage, or other hazard.
- Do not short circuit a battery or allow metallic conductive objects to contact battery terminals.
- Replace the battery only with another battery that has been qualified with the system per this standard, IEEE-Std-1725-200x. Use of an unqualified battery may present a risk of fire, explosion, leakage or other hazard.
- Promptly dispose of used batteries in accordance with local regulations.
- Avoid dropping the tablet. If the tablet is dropped, especially on a hard surface, and the user suspects damage, take it to a service center for inspection.
- Improper battery use may result in a fire, explosion or other hazard.
- For those host devices that utilize a USB port as a charging source, the host device's user manual shall include a statement that the device shall only be connected to products that bear the USB-IF logo or have completed the USB-IF compliance program.

#### Charger and Adapter Safety

- The charger and adapter are intended for indoor use only.
- Insert the battery pack charger vertically into the wall power socket.
- Unplug the power cord and charger during lightning storms to avoid electric shock or fire.

 Use the correct adapter for your tablet when using the battery pack charger abroad.

# Battery Information and Care

- Please read the manual of proper installation and removal of the battery.
- Please read the manual of specified charger about charging method.
- Do not damage the power cord by bending, twisting, or heating. Do not use the plug if it is loose as it may cause electric shock or fire.
   Do not place any heavy items on the power cord. Do not allow the power cord to be crimped as it may cause electric shock or fire.
- Unplug the power cord prior to cleaning your tablet, and clean the power
  plug pin when it's dirty. When using the power plug, ensure that it's firmly
  connected. If not, it may cause excessive heat or fire. If you put your tablet
  in a pocket or bag without covering the receptacle of the tablet (power
  plug pin), metallic articles (such as a coin, paperclip or pen) may shortcircuit the tablet. Short-circuit of the terminal may damage the battery and
  cause an explosion. Always cover the receptacle when not in use.
- Recharge the battery after long periods of non-use to maximize battery life. Battery life will vary due to usage pattern and environmental conditions.
- Never store your tablet in temperature less than -4  $^{\circ}\text{F}$  or greater than 122  $^{\circ}\text{F}$ .
- Charging temperature range is between 32 °F and 113 °F. Do not charge
  the battery out of recommended temperature range. Charging out
  of recommended range might cause the generating heat or serious
  damage of battery. And also, it might cause the deterioration of battery's
  characteristics and cycle life.

- Do not use or leave the device under the blazing sun or in heated car by sunshine. The device may generate heat, smoke or flame. And also, it might cause the deterioration of battery's characteristics or cycle life.
- The battery back in the device has protection circuit to avoid the danger.
   Do not use near places that can generate static electricity more than 100 V which could damage the protection circuit. Damaged protection circuits may generate smoke, rupture or ignite.
- When using the device for the first time, if it emits a bad smell, you see rust on it, or anything else abnormal, do not use the equipment and bring the battery to the shop which it was bought.
- Keep device away from babies and small children. If children use the
  battery, their parents or legal guardians are responsible for supervising and
  teaching them about the safe handling of device and how to use batteries
  according to the manual with care.
- If liquid from the battery in the device rubs against skin or clothing, wash
  with fresh water. It may cause the skin inflammation. Do not user the
  battery and take it to the nearest authorized LG Electronics service point
  or dealer for assistance. Be careful that children do not swallow any parts
  (such as earphone, connection parts of the device, etc.). This could cause
  asphyxiation or suffocation resulting in serious injury or death.
- Do not handle the tablet with wet hands while it is being charged. It may cause an electric shock or seriously damage your tablet.
- Do not use harsh chemicals (such as alcohol, benzene, thinners, etc.) or detergents to clean your tablet. This could cause a fire.
- Always unplug the charger from the wall socket after the tablet is fully charged to save unnecessary power consumption of the charger.

#### Care and Maintenance

Your mobile device is a product of superior design and craftsmanship and should be treated with care. The suggestions below will help you fulfill any warranty obligations and allow you to enjoy this product for many years:

# Keep your Mobile Device away from: Liquids of any kind

Keep the mobile device dry. Precipitation, humidity, and liquids contain minerals that will corrode electronic circuits. If the mobile device does get wet, do not accelerate drying with the use of an oven, microwave, or dryer, because this may damage the mobile device and could cause a fire or explosion.

Do not use the mobile device with a wet hand.

Doing so may cause an electric shock to you or damage to the mobile device.

#### Extreme heat or cold

- Avoid temperatures below 0  $^{\circ}$ C / 32  $^{\circ}$ F or above 45  $^{\circ}$ C / 113  $^{\circ}$ F.
- Use your tablet in temperatures between 0 °C /32 °F and 40 °C/104 °F, if possible. Exposing your tablet to extremely low or high temperatures may result in damage, malfunction, or even explosion.

#### Microwaves

Do not try to dry your mobile device in a microwave oven. Doing so may cause a fire or explosion.

#### Dust and dirt

Do not expose your mobile device to dust, dirt, or sand.

#### Sunscreen lotion

Do not expose or wear your device to any liquid like sunscreen lotion.

Doing so may cause your device to or damage to the mobile device.

#### Cleaning solutions

Do not use harsh chemicals, cleaning solvents, or strong detergents to clean the mobile device.

Wipe it with a soft cloths lightly dampened in a mild soap-and-water solution.

#### Shock or vibration

Do not drop, knock, or shake the mobile device.

Rough handling can break internal circuit boards.

#### **Paint**

Do not paint the mobile device. Paint can clog the device's moving parts or ventilation openings and prevent proper operation.

#### General Notice

- Do not place items containing magnetic components such as a credit card, phone card, bank book, or subway ticket near your device. The magnetism of the device may damage the data stored in the magnetic strip.
- When the tablet is not used for a long period time, store it in a safe place with the power cord unplugged.
- Do not use the device if the antenna is damaged. If a damaged antenna contacts skin, it may cause a slight burn. Please contact an LG Authorized Service Center to replace the damaged antenna.

- The data saved in your tablet might be deleted due to careless use, repair
  of the tablet, or upgrade of the software. Please backup your important
  contacts. (pictures, and videos could also be deleted.) The manufacturer is
  not liable for damage due to the loss of data.
- When you use the tablet in public places, set the volume to vibration so you don't disturb others.
- Do not turn your tablet on or off when putting it to your ear.
- Your device is an electronic device that generates heat during normal operation. Extremely prolonged, direct skin contact in the absence of adequate ventilation may result in discomfort or minor burns. Therefore, use care when handling your device during or immediately after operation.
- Use accessories, such as earphones and headsets, with caution. Ensure that cables are tucked away safely and do not touch the antenna unnecessarily.

#### Part 15.19 statement

This device complies with part 15 of FCC rules.

Operation is subject to the following two conditions:

(1) This device may not cause harmful interference, and (2) this device must accept any interference received, including interference that causes undesired operation.

#### Part 15 21 statement

Any changes or modifications not expressly approved by the manufacturer could void the user's authority to operate the equipment.

#### Part 15.105 statement

This equipment has been tested and found to comply with the limits for a class B digital device, pursuant to Part 15 of the FCC Rules. These limits are designed to provide reasonable protection against harmful interference in a residential installation. This equipment generates uses and can radiate radio frequency energy and, if not installed and used in accordance with the instructions, may cause harmful interference to radio communications. However, there is no guarantee that interference will not occur in a particular installation. If this equipment does cause harmful interference or television reception, which can be determined by turning the equipment off and on, the user is encouraged to try to correct the interference by one or more of the following measures:

- · Reorient or relocate the receiving antenna.
- Increase the separation between the equipment and receiver.
- Connect the equipment into an outlet on a circuit different from that to which the receiver is connected.
- Consult the dealer or an experienced radio/TV technician for help.

# FCC RF Exposure Information

#### WARNING! Read this information before operating the device.

In August 1996, the Federal Communications Commission (FCC) of the United States, with its action in Report and Order FCC 96-326, adopted an updated safety standard for human exposure to Radio Frequency (RF) electromagnetic energy emitted by FCC regulated transmitters. Those guidelines are consistent with the safety standard previously set by both U.S. and international standards bodies. The design of this device complies with the FCC guidelines and these international standards.

# **Bodily Contact During Operation**

This device was tested for typical use with the back of the device kept 0 inch (0 cm) from the body.

#### Caution

Use only the supplied antenna. Use of unauthorized antennas (or modifications to the antenna) could impair call quality, damage the device, void your warranty and/or violate FCC regulations.

Don't use the device with a damaged antenna. A damaged antenna could cause a minor skin burn. Contact your local dealer for a replacement antenna.

# Consumer Information About Radio Frequency Emissions

Your wireless device, which contains a radio transmitter and receiver, emits radio frequency energy during use. The following consumer information addresses commonly asked questions about the health effects of wireless devices

#### Are wireless devices safe?

Scientific research on the subject of wireless devices and radio frequency ("RF") energy has been conducted worldwide for many years, and continues. In the United States, the Food and Drug Administration ("FDA") and the Federal Communications Commission ("FCC") set policies and procedures for wireless devices. The FDA issued a website publication on health issues related to device usage where it states, The scientific community at large ... believes that the weight of scientific evidence does not show an association between exposure to radiofrequency (RF) from the devices and adverse health outcomes. Still the scientific community does recommend conducting

additional research to address gaps in knowledge. That research is being conducted around the world and FDA continues to monitor developments in this field. You can access the joint FDA/FCC website at http://www.fda. gov (under "C" in the subject index, select Cell Phones > Research). You can also contact the FDA toll-free at (888) 463-6332 or (888) INFO-FDA. In June 2000, the FDA entered into a cooperative research and development agreement through which additional scientific research is being conducted. The FCC issued its own website publication stating that "there is no scientific evidence that proves that wireless device usage can lead to cancer or a variety of other problems, including headaches, dizziness or memory loss". This publication is available at http://www.fcc.gov/oet/rfsafety or through the FCC at (888) 225-5322 or (888) CALL-FCC.

#### What does "SAR" mean?

In 1996, the FCC, working with the FDA, the U.S. Environmental Protection Agency, and other agencies, established RF exposure safety guidelines for wireless devices in the United States. Before a wireless device model is available for sale to the public, it must be tested by the manufacturer and certified to the FCC that it does not exceed limits established by the FCC. One of these limits is expressed as a Specific Absorption Rate, or "SAR". SAR is a measure of the rate of absorption of RF energy in the body. Tests for SAR are conducted with the device transmitting at its highest power level in all tested frequency bands. Since 1996, the FCC has required that the SAR of handheld wireless device not exceed 1.6 watts per kilogram, averaged over one gram of tissue.

Although the SAR is determined at the highest power level, the actual SAR value of a wireless device while operating can be less than the reported SAR value. This is because the SAR value may vary from call to call, depending on factors such as proximity to a cell site, the proximity of the device to the body while in use, and the use of hands-free devices. Before a device model

is available for sale to the public, it must be tested and certified to the FCC that it does not exceed the limit established by the government-adopted requirement for safe exposure. The tests are performed in positions and locations (e.g., at the ear and worn on the body) as required by the FCC for each model.

The FCC has granted an Equipment Authorization for this model device with all reported SAR levels evaluated as in compliance with the FCC RF emission guidelines. SAR information on this model device is on file with the FCC and can be found under the Display Grant section of http://www.fcc.gov/oet/ea/fccid/ after searching on FCC ID ZNFV480.

For more information about SARs, see the FCC's OET Bulletins 56 and 65 at http://www.fcc.gov/Bureaus/Engineering\_Technology/Documents/bulletins or visit the Cellular Telecommunications Industry Association website at http://www.ctia.org/consumer\_info/index.cfm/AID/10371. You may also wish to contact the manufacturer of your device.

### Can I minimize my RF exposure?

If you are concerned about RF, there are several simple steps you can take to minimize your RF exposure. You can, of course, reduce your talk time. You can place more distance between your body and the source of the RF, as the exposure level drops off dramatically with distance. The FDA/FCC website states that "hands-free kits can be used with wireless devices for convenience and comfort. These systems reduce the absorption of RF energy in the head because the device, which is the source of the RF emissions, will not be placed against the head. On the other hand, if the device is mounted against the waist or other part of the body during use, then that part of the body will absorb more RF energy. Wireless devices marketed in the U.S. are required to meet safety requirements regardless of whether they are used against the head or against the body. Either configuration should result in compliance with the safety limit". Also, if you

use your wireless device while in a car, you can use a device with an antenna on the outside of the vehicle. You should also read and follow your wireless device manufacturer's instructions for the safe operation of your device.

#### Do wireless devices pose any special risks to children?

The FDA/FCC website states that "the scientific evidence does not show a danger to users of wireless communication devices, including children". The FDA/FCC website further states that "some groups sponsored by other national governments have advised that children be discouraged from using wireless device at all". For example, the Stewart Report from the United Kingdom ["UK"] made such a recommendation in December 2000. In this report a group of independent experts noted that no evidence exists that using a device causes brain tumors or other ill effects. [The UK's] recommendation to limit device use by children was strictly precautionary; it was not based on scientific evidence that any health hazard exists. A copy of the UK's leaflet is available at http://www.dh.gov.uk (search "mobile"), or vou can write to: NRPB. Chilton, Didcot, Oxon OX11 ORQ, United Kingdom, Copies of the UK's annual reports on mobile device and RF are available online at www.iegmp.org.uk and http://www.hpa.org.uk/radiation/ (search "mobile"). Parents who wish to reduce their children's RF exposure may choose to restrict their children's wireless device use.

### Where can I get further information about RF emissions?

For further information, see the following additional resources (websites current as of April 2005):

## U.S. Food and Drug Administration

FDA Consumer magazine

November-December 2000

Telephone: (888) INFO-FDA

http://www.fda.gov (Under "C" in the subject index, select Cell Phones > Research.)

#### U.S. Federal Communications Commission

445 12th Street, S.W.

Washington, D.C. 20554

Telephone: (888) 225-5322

http://www.fcc.gov/oet/rfsafety

## Independent Expert Group on Mobile Devices

http://www.iegmp.org.uk

# Royal Society of Canada Expert Panels on Potential Health Risks of Radio Frequency Fields from Wireless Telecommunication Devices

283 Sparks Street

Ottawa, Ontario K1R 7X9

Canada

Telephone: (613) 991-6990

#### World Health Organization

Avenue Appia 20

1211 Geneva 27

Switzerland

Telephone: 011 41 22 791 21 11

http://www.who.int/mediacentre/factsheets/fs193/en/

## International Commission on Non-Ionizing Radiation Protection

c/o Bundesamt fur Strahlenschutz

Ingolstaedter Landstr. 1

85764 Oberschleissheim

Germany

Telephone: 011 49 1888 333 2156

http://www.icnirp.de

### Wi-Fi Caution

This device is capable of operating in 802.11a/n mode. For 802.11a/n devices operating in the frequency range of 5.15 - 5.25 GHz, they are restricted for indoor operations to reduce any potential harmful interference for Mobile Satellite Services (MSS) in the US. Wi-Fi Access Points that are capable of allowing your device to operate in 802.11a/n mode (5.15 - 5.25 GHz band) are optimized for indoor use only.

If your Wi-Fi network is capable of operating in this mode, please restrict your Wi-Fi use indoors to not violate federal regulations to protect Mobile Satellite Services.

## Engineering in Medicine and Biology Society, Committee on Man and Radiation (COMAR) of the Institute of Electrical and Electronics Engineers

http://ewh.ieee.org/soc/embs/comar/

#### Consumer Information on SAR

#### (Specific Absorption Rate)

This model device meets the government's requirements for exposure to radio waves.

Your wireless device is a radio transmitter and receiver. It is designed and manufactured not to exceed the emission limits for exposure to Radio Frequency (RF) energy set by the Federal Communications Commission of the U.S. Government. These limits are part of comprehensive guidelines and establish permitted levels of RF energy for the general population. The guidelines are based on standards that were developed by independent scientific organizations through periodic and thorough evaluation of scientific studies. The standards include a substantial safety margin designed to assure the safety of all persons, regardless of age and health.

The exposure standard for wireless mobile devices employs a unit of measurement known as the Specific Absorption Rate, or SAR. The SAR limit set by the FCC is 1.6 W/kg.

Tests for SAR are conducted using standard operating positions specified by the FCC with the device transmitting at its highest certified power level in all tested frequency bands. Although SAR is determined at the highest certified power level, the actual SAR level of the device while operating can be well below the maximum value. Because the device is designed to operate at multiple power levels to use only the power required to reach the network, in general, the closer you are to a wireless base station antenna, the lower the power output.

Before a device model is available for sale to the public, it must be tested and certified to the FCC that it does not exceed the limit established by the government-adopted requirement for safe exposure. The tests are performed in positions and locations (e.g., at the ear and worn on the body) as required by the FCC for each model.

The highest SAR value for this device when worn on the body, as described in this user guide, is **0.61** W/kg. (body-worn measurements differ among device models, depending upon available accessories and FCC requirements). While there may be differences between SAR levels of various devices and at various positions, they all meet the government requirement for safe exposure.

The FCC has granted an Equipment Authorization for this model device with all reported SAR levels evaluated as in compliance with the FCC RF emission guidelines. SAR information on this model device is on file with the FCC and can be found under the Display Grant section of http://www.fcc.gov/oet/fccid after searching on FCC ID ZNFV480. Additional information on Specific Absorption Rates (SAR) can be found on the Cellular Telecommunications Industry Association (CTIA) website at http://www.ctia.org/.

\* In the United States and Canada, the SAR limit for mobile device used by the public is 1.6 watts/kg (W/kg) averaged over one gram of tissue. The standard incorporates a substantial margin of safety to give additional protection for the public and to account for any variations in measurements.

## Caution: Avoid potential hearing loss.

Prolonged exposure to loud sounds (including music) is the most common cause of preventable hearing loss. Some scientific research suggests that using portable audio devices, such as portable music players and cellular telephones, at high volume settings for long durations may lead to permanent noise-induced hearing loss. This includes the use of headphones (including headsets, earbuds and Bluetooth® or other wireless devices). Exposure to very loud sound has also been associated in some studies with tinnitus (a ringing in the ear), hypersensitivity to sound and distorted hearing. Individual susceptibility to noise-induced hearing loss and other potential

hearing problems varies. The amount of sound produced by a portable audio device varies depending on the nature of the sound, the device, the device settings and the headphones. You should follow some commonsense recommendations when using any portable audio device:

- Set the volume in a quiet environment and select the lowest volume at which you can hear adequately.
- When using headphones, turn the volume down if you cannot hear the people speaking near you or if the person sitting next to you can hear what you are listening to.
- Do not turn the volume up to block out noisy surroundings. If you choose to listen to your portable device in a noisy environment, use noisecancelling headphones to block out background environmental noise.
- Limit the amount of time you listen. As the volume increases, less time is required before your hearing could be affected.
- Avoid using headphones after exposure to extremely loud noises, such as rock concerts, that might cause temporary hearing loss. Temporary hearing loss might cause unsafe volumes to sound normal.
- Do not listen at any volume that causes you discomfort. If you experience ringing in your ears, hear muffled speech or experience any temporary hearing difficulty after listening to your portable audio device, discontinue use and consult your doctor.

You can obtain additional information on this subject from the following sources:

#### Safety 205

American Academy of Audiology 11730 Plaza American Drive, Suite 300 Reston, VA 20190

Voice: (800) 222-2336

Email: info@audiology.org

Internet: www.audiology.org

National Institute on Deafness and Other Communication

Disorders

National Institutes of Health

31 Center Drive, MSC 2320

Bethesda, MD USA 20892-2320

Voice: (301) 496-7243

Email: nidcdinfo@nih.gov

Internet: http://www.nidcd.nih.gov/health/hearing

National Institute for Occupational Safety and Health Hubert H. Humphrey

Bldg.

200 Independence Ave., SW Washington, DC 20201 Voice:

1-800-35-NIOSH (1-800-356-4674)

Internet: http://www.cdc.gov/niosh/topics/noise/default.html

## **TIA Safety Information**

The following is the complete TIA Safety Information for wireless handheld devices.

## Exposure to Radio Frequency Signal

Your wireless handheld portable device is a low power radio transmitter and receiver. When ON, it receives and sends out Radio Frequency (RF) signals.

In August, 1996, the Federal Communications Commissions (FCC) adopted RF exposure guidelines with safety levels for handheld wireless devices.

Those guidelines are consistent with the safety standards previously set by both U.S. and international standards bodies:

ANSI C95.1 (1992) \* NCRP Report 86 (1986) ICNIRP (1996)

\* American National Standards Institute; National Council on Radiation Protection and Measurements; International Commission on Non-Ionizing Radiation Protection

Those standards were based on comprehensive and periodic evaluations of the relevant scientific literature. For example, over 120 scientists, engineers, and physicians from universities, government health agencies, and industry reviewed the available body of research to develop the ANSI Standard (C95.1).

The design of your device complies with the FCC guidelines (and those standards).

#### Antenna Care

Use only the supplied or an approved replacement antenna. Unauthorized antennas, modifications, or attachments could damage the device and may violate FCC regulations.

## Tips on Efficient Operation

For your device to operate most efficiently:

Don't touch the antenna unnecessarily when the tablet is in use. Contact with the antenna affects call quality and may cause the tablet to operate at a higher power level than otherwise needed.

#### **Electronic Devices**

Most modern electronic equipment is shielded from RF signals. However, certain electronic equipment may not be shielded against the RF signals from your wireless device.

#### **Pacemakers**

The Health Industry Manufacturers Association recommends that a minimum separation of six (6) inches be maintained between a handheld wireless device and a pacemaker to avoid potential interference with the pacemaker. These recommendations are consistent with the independent research by and recommendations of Wireless Technology Research.

Persons with pacemakers:

- Should ALWAYS keep the device more than six (6) inches from their pacemaker when the device is turned ON;
- · Should not carry the device in a breast pocket;
- Should use the ear opposite the pacemaker to minimize the potential for interference:
- Should turn the tablet OFF immediately if there is any reason to suspect that interference is taking place.

## Hearing Aids

Some digital wireless device may interfere with some hearing aids. In the event of such interference, you may want to consult your service provider (or call the customer service line to discuss alternatives).

#### Other Medical Devices

If you use any other personal medical device, consult the manufacturer of your device to determine if it is adequately shielded from external RF energy. Your physician may be able to assist you in obtaining this information.

#### Health Care Facilities

Turn your device OFF in health care facilities when any regulations posted in these areas instruct you to do so. Hospitals or health care facilities may use equipment that could be sensitive to external RF energy.

#### **Vehicles**

RF signals may affect improperly installed or inadequately shielded electronic systems in motor vehicles. Check with the manufacturer or its representative regarding your vehicle. You should also consult the manufacturer of any equipment that has been added to your vehicle.

### Posted Facilities

Turn your device OFF in any facility where posted notices so require.

#### Aircraft

FCC regulations prohibit using your device while in the air. Switch OFF your tablet before boarding an aircraft.

## **Blasting Areas**

To avoid interfering with blasting operations, turn your device OFF when in a "blasting area" or in areas posted: "Turn off two-way radio". Obey all signs and instructions.

## Potentially Explosive Atmosphere

Turn your device OFF when in any area with a potentially explosive atmosphere and obey all signs and instructions. Sparks in such areas could cause an explosion or fire resulting in bodily injury or even death.

Areas with a potentially explosive atmosphere are often, but not always marked clearly. Potential areas may include: fueling areas (such as gasoline stations); below deck on boats; fuel or chemical transfer or storage facilities; vehicles using liquefied petroleum gas (such as propane or butane); areas where the air contains chemicals or particles (such as grain, dust, or metal powders); and any other area where you would normally be advised to turn off your vehicle engine.

## For Vehicles Equipped with an Air Bag

An air bag inflates with great force. DO NOT place objects, including either installed or portable wireless equipment, in the area over the air bag or in the air bag deployment area. If in-vehicle wireless equipment is improperly installed and the air bag inflates, serious injury could result.

## **FDA Consumer Update**

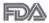

The U.S. Food and Drug Administration's Center for Devices and Radiological Health Consumer Update on Mobile Tablets:

## 1. Do tablets pose a health hazard?

The available scientific evidence does not show that any health problems are associated with using tablets.

There is no proof, however, that tablets are absolutely safe. Tablets emit low levels of Radio Frequency (RF) energy in the microwave range while being used. They also emit very low levels of RF when in idle mode. Whereas high levels of RF can produce health effects (by heating tissue), exposure to low level RF that does not produce heating effects causes no known adverse health effects. Many studies of low level RF exposures have not found any biological effects. Some studies have suggested that some biological effects may occur, but such findings have not been confirmed by additional research. In some cases, other researchers have had difficulty in reproducing those studies, or in determining the reasons for inconsistent results.

## 2. What is the FDA's role concerning the safety of tablets?

Under the law, the FDA does not review the safety of radiation-emitting consumer products such as tablets before they can be sold, as it does with new drugs or medical devices. However, the agency has authority to take action if tablets are shown to emit Radio Frequency (RF) energy at a level

that is hazardous to the user. In such a case, the FDA could require the manufacturers of tablets to notify users of the health hazard and to repair, replace, or recall the tablets so that the hazard no longer exists.

Although the existing scientific data does not justify FDA regulatory actions, the FDA has urged the tablet industry to take a number of steps, including the following:

- Support needed research into possible biological effects of RF of the type emitted by tablets;
- Design tablets in a way that minimizes any RF exposure to the user that is not necessary for device function; and
- Cooperate in providing users of tablets with the best possible information on possible effects of tablet use on human health.

The FDA belongs to an interagency working group of the federal agencies that have responsibility for different aspects of RF safety to ensure coordinated efforts at the federal level. The following agencies belong to this working group:

- National Institute for Occupational Safety and Health
- Environmental Protection Agency
- Occupational Safety and Health Administration
- · National Telecommunications and Information Administration

The National Institutes of Health participates in some interagency working group activities, as well.

The FDA shares regulatory responsibilities for tablets with the Federal Communications Commission (FCC). All tablets that are sold in the United States must comply with FCC safety guidelines that limit RF exposure. The FCC relies on the FDA and other health agencies for safety questions about tablets.

The FCC also regulates the base stations that the tablet networks rely upon. While these base stations operate at higher power than do the tablets themselves, the RF exposures that people get from these base stations are typically thousands of times lower than those they can get from tablets. Base stations are thus not the subject of the safety questions discussed in this document.

## 3. What kinds of devices are the subject of this update?

The term "wireless device" refers here to handheld wireless devices with built-in antennas, often called "cell", "mobile", or "PCS" devices. These types of wireless devices can expose the user to measurable Radio Frequency (RF) energy because of the short distance between the device and the user's head.

These RF exposures are limited by FCC safety guidelines that were developed with the advice of the FDA and other federal health and safety agencies. When the device is located at greater distances from the user, the exposure to RF is drastically lower because a person's RF exposure decreases rapidly with increasing distance from the source.

## 4. What are the results of the research done already?

The research done thus far has produced conflicting results, and many studies have suffered from flaws in their research methods. Animal experiments investigating the effects of Radio Frequency (RF) energy exposures characteristic of wireless devices have yielded conflicting results that often cannot be repeated in other laboratories. A few animal studies, however, have suggested that low levels of RF could accelerate the development of cancer in laboratory animals. However, many of the studies that showed increased tumor development used animals that had been genetically engineered or treated with cancer-causing chemicals so as to be pre-disposed to develop cancer in the absence of RF exposure.

Other studies exposed the animals to RF for up to 22 hours per day. These conditions are not similar to the conditions under which people use wireless devices, so we do not know with certainty what the results of such studies mean for human health. Three large epidemiology studies have been published since December 2000. Between them, the studies investigated any possible association between the use of wireless devices and primary brain cancer, glioma, meningioma, or acoustic neuroma, tumors of the brain or salivary gland, leukemia, or other cancers. None of the studies demonstrated the existence of any harmful health effects from wireless device RF exposures. However, none of the studies can answer questions about long-term exposures, since the average period of device use in these studies was around three years.

## 5. What research is needed to decide whether RF exposure from tablets poses a health risk?

A combination of laboratory studies and epidemiological studies of people actually using tablets would provide some of the data that are needed. Lifetime animal exposure studies could be completed in a few years. However, very large numbers of animals would be needed to provide reliable proof of a cancer promoting effect if one exists. Epidemiological studies can provide data that is directly applicable to human populations, but ten or more years follow-up may be needed to provide answers about some health effects, such as cancer. This is because the interval between the time of exposure to a cancer-causing agent and the time tumors develop — if they do — may be many, many years. The interpretation of epidemiological studies is hampered by difficulties in measuring actual RF exposure during day-to-day use of tablets. Many factors affect this measurement, such as the angle at which the tablet is held, or which model of tablet is used.

## 6. What is the FDA doing to find out more about the possible health effects of tablet RF?

The FDA is working with the U.S. National Toxicology Program and with groups of investigators around the world to ensure that high priority animal studies are conducted to address important questions about the effects of exposure to Radio Frequency (RF) energy.

The FDA has been a leading participant in the World Health Organization International Electro Magnetic Fields (EMF) Project since its inception in 1996. An influential result of this work has been the development of a detailed agenda of research needs that has driven the establishment of new research programs around the world. The project has also helped develop a series of public information documents on EMF issues.

The FDA and the Cellular Telecommunications & Internet Association (CTIA) have a formal Cooperative Research And Development Agreement (CRADA) to do research on wireless device safety. The FDA provides the scientific oversight, obtaining input from experts in government, industry, and academic organizations. CTIA-funded research is conducted through contracts with independent investigators. The initial research will include both laboratory studies and studies of wireless device users. The CRADA will also include a broad assessment of additional research needs in the context of the latest research developments around the world.

## 7. How can I find out how much Radio Frequency energy exposure I can get by using my tablet?

All tablets sold in the United States must comply with Federal Communications Commission (FCC) guidelines that limit Radio Frequency (RF) energy exposures. The FCC established these guidelines in consultation with the FDA and the other federal health and safety agencies. The FCC limit for RF exposure from wireless devices is set at a Specific Absorption Rate (SAR) of 1.6 watts per kilogram (1.6 W/kg). The FCC limit is consistent with

the safety standards developed by the Institute of Electrical and Electronic Engineering (IEEE) and the National Council on Radiation Protection and Measurement. The exposure limit takes into consideration the body's ability to remove heat from the tissues that absorb energy from the tablet and is set well below levels known to have effects. Manufacturers of tablets must report the RF exposure level for each model of tablet to the FCC. The FCC website (http://www.fcc.gov/oet/rfsafety) gives directions for locating the FCC identification number on your tablet so you can find your tablet's RF exposure level in the online listing.

## 8. What has the FDA done to measure the Radio Frequency energy coming from tablets?

The Institute of Electrical and Electronic Engineers (IEEE) is developing a technical standard for measuring the Radio Frequency (RF) energy exposure from tablets and other wireless handsets with the participation and leadership of FDA scientists and engineers. The standard, "Recommended Practice for Determining the Spatial-Peak Specific Absorption Rate (SAR) in the Human Body Due to Wireless Communications Devices: Experimental Techniques", sets forth the first consistent test methodology for measuring the rate at which RF is deposited in the heads and bodies of tablet users. The test method uses a tissue-simulating model of the human head and body. Standardized SAR test methodology is expected to greatly improve the consistency of measurements made at different laboratories on the same tablet. SAR is the measurement of the amount of energy absorbed in tissue, either by the whole body or a small part of the body. It is measured in watts/kg (or milliwatts/g) of matter. This measurement is used to determine whether a tablet complies with safety guidelines.

## 9. What steps can I take to reduce my exposure to Radio Frequency energy from my tablet?

If there is a risk from these products — and at this point we do not know that there is — it is probably very small. But if you are concerned about avoiding even potential risks, you can take a few simple steps to minimize your exposure to Radio Frequency (RF) energy. Since time is a key factor in how much exposure a person receives, reducing the amount of time spent using a tablet will reduce RF exposure. If you must conduct extended conversations using a wireless device every day, you could place more distance between your body and the source of the RF, since the exposure level drops off dramatically with distance. For example, you could use a headset and carry the tablet away from your body or use a wireless device connected to a remote antenna. Again, the scientific data does not demonstrate that tablets are harmful. But if you are concerned about the RF exposure from these products, you can use measures like those described above to reduce your RF exposure from tablet use.

## 10. What about children using tablets?

The scientific evidence does not show a danger to users of tablets, including children and teenagers. If you want to take steps to lower exposure to Radio Frequency (RF) energy, the measures described above would apply to children and teenagers using tablets. Reducing the time of tablet use and increasing the distance between the user and the RF source will reduce RF exposure.

Some groups sponsored by other national governments have advised that children be discouraged from using wireless devices at all. For example, the government in the United Kingdom distributed leaflets containing such a recommendation in December 2000. They noted that no evidence exists that using a wireless device causes brain tumors or other ill effects. Their recommendation to limit wireless device use by children was strictly

precautionary; it was not based on scientific evidence that any health hazard exists.

## 11. What about wireless communications device interference with medical equipment?

Radio Frequency (RF) energy from wireless communications devices can interact with some electronic devices. For this reason, the FDA helped develop a detailed test method to measure Electro Magnetic Interference (EMI) of implanted cardiac pacemakers and defibrillators from wireless devices. This test method is now part of a standard sponsored by the Association for the Advancement of Medical Instrumentation (AAMI). The final draft, a joint effort by the FDA, medical device manufacturers, and many other groups, was completed in late 2000. This standard will allow manufacturers to ensure that cardiac pacemakers and defibrillators are safe from wireless communications device EMI.

The FDA has tested hearing aids for interference from handheld wireless devices and helped develop a voluntary standard sponsored by the Institute of Electrical and Electronic Engineers (IEEE). This standard specifies test methods and performance requirements for hearing aids and wireless communications devices so that no interference occurs when a person uses a "compatible" device and a "compatible" hearing aid at the same time. This standard was approved by the IEEE in 2000.

The FDA continues to monitor the use of wireless communications devices for possible interactions with other medical devices. Should harmful interference be found to occur, the FDA will conduct testing to assess the interference and work to resolve the problem.

The FDA continues to monitor the use of wireless devices for possible interactions with other medical devices. Should harmful interference be found to occur, the FDA will conduct testing to assess the interference and work to resolve the problem.

#### 12. Where can I find additional information?

For additional information, please refer to the following resources:

Federal Communications Commission (FCC) RF Safety Program (http://www.fcc.gov/oet/rfsafety)

International Commission on Non-Ionizing Radiation Protection (http://www.icnirp.de)

World Health Organization (WHO) International EMF Project (http://www.who.int/emf)

National Radiological Protection Board (UK) (http://www.hpa.org.uk/radiation/)

## **Driving**

Check the laws and regulations on the use of wireless devices in the areas where you drive and always obey them. Also, if using your device while driving, please observe the following:

- Give full attention to driving -- driving safely is your first responsibility;
- · Use hands-free operation, if available;
- · Pull off the road and park before using it.

#### How to update your tablet

Access to latest firmware releases, new software functions and improvements.

- Update your tablet without a PC: Select Update Center > Software
   Update > Check now for update.
- Update your tablet by connecting it to your PC.

For more information about using this function, please visit <a href="http://www.lg.com/common/index.jsp">http://www.lg.com/common/index.jsp</a> and select the country and language.

## **Limited Warranty Statement**

#### 1 WHAT THIS WARRANTY COVERS:

LG offers you a limited warranty that the enclosed subscriber unit and its enclosed accessories will be free from defects in material and workmanship, according to the following terms and conditions:

- (1) The limited warranty for the product extends for TWELVE (12) MONTHS beginning on the date of purchase of the product with valid proof of purchase, or absent valid proof of purchase, FIFTEEN (15) MONTHS from date of manufacture as determined by the unit's manufacture date code.
- (2) The limited warranty extends only to the original purchaser of the product and is not assignable or transferable to any subsequent purchaser/end user.
- (3) This warranty is good only to the original purchaser of the product during the warranty period as long as it is in the U.S., including Alaska, Hawaii, U.S. Territories and Canada.
- (4) The external housing and cosmetic parts shall be free of defects at the time of shipment and, therefore, shall not be covered under these limited warranty terms.
- (5) Upon request from LG, the consumer must provide information to reasonably prove the date of purchase.
- (6) The customer shall bear the cost of shipping the product to the Customer Service Department of LG. LG shall bear the cost of shipping the product back to the consumer after the completion of service under this limited warranty.

#### 2. WHAT THIS WARRANTY DOES NOT COVER-

- (1) Defects or damages resulting from use of the product in other than its normal and customary manner.
- (2) Defects or damages from abnormal use, abnormal conditions, improper storage, exposure to moisture or dampness, unauthorized modifications, unauthorized connections, unauthorized repair, misuse, neglect, abuse, accident, alteration, improper installation, or other acts which are not the fault of LG, including damage caused by shipping, blown fuses, spills of food or liquid.
- (3) Breakage or damage to antennas unless caused directly by defects in material or workmanship.
- (4) That the Customer Service Department at LG was not notified by consumer of the alleged defect or malfunction of the product during the applicable limited warranty period.
- (5) Products which have had the serial number removed or made illegible.
- (6) This limited warranty is in lieu of all other warranties, express or implied either in fact or by operations of law, statutory or otherwise, including, but not limited to any implied warranty of marketability or fitness for a particular use.
- (7) Damage resulting from use of non LG approved accessories.

- (8) All plastic surfaces and all other externally exposed parts that are scratched or damaged due to normal customer use.
- (9) Products operated outside published maximum ratings.
- (10) Products used or obtained in a rental program.
- (11) Consumables (such as fuses).

#### 3. WHAT LG WILL DO:

LG will, at its sole option, either repair, replace or refund the purchase price of any unit that is covered under this limited warranty. LG may choose at its option to use functionally equivalent re-conditioned, refurbished or new units or parts or any units. In addition, LG will not re-install or back-up any data, applications or software that you have added to your phone. It is therefore recommended that you back-up any such data or information prior to sending the unit to LG to avoid the permanent loss of such information.

#### 4. STATE LAW RIGHTS:

No other express warranty is applicable to this product. THE DURATION OF ANY IMPLIED WARRANTIES, INCLUDING THE IMPLIED WARRANTY OF MARKETABILITY OR MERCHANTABILITY OR FITNESS FOR A PARTICULAR PURPOSE, IS LIMITED TO THE DURATION OF THE EXPRESS WARRANTY HEREIN. LG SHALL NOT BE LIABLE FOR THE LOSS OF THE USE OF THE PRODUCT, INCONVENIENCE, LOSS OR ANY OTHER DAMAGES, DIRECT OR CONSEQUENTIAL, ARISING OUT OF THE USE OF, OR INABILITY TO USE, THIS PRODUCT OR FOR ANY BREACH OF ANY EXPRESS OR IMPLIED WARRANTY, INCLUDING THE IMPLIED WARRANTY OF MARKETABILITY OR MERCHANTABILITY OR FITNESS FOR A PARTICULAR PURPOSE APPLICABLE TO THIS PRODUCT.

Some states do not allow the exclusive limitation of incidental or consequential damages or limitations on how long an implied warranty lasts; so these limitations or exclusions may not apply to you. This warranty gives you specific legal rights and you may also have other rights which vary from state to state.

#### 5. HOW TO GET WARRANTY SERVICE:

To obtain warranty service, please call or fax to the following telephone numbers from anywhere in the continental United States:

#### Tel. 1-800-793-8896

Or visit http://us.lgservice.com. Correspondence may also be mailed to:

LG Electronics Service- Mobile Handsets, P.O. Box 240007, Huntsville, AL 35824

**DO NOT RETURN YOUR PRODUCT TO THE ABOVE ADDRESS.** Please call or write for the location of the LG authorized service center nearest you and for the procedures for obtaining warranty claims.

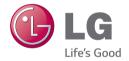

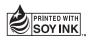